#### **DRAFT Version**

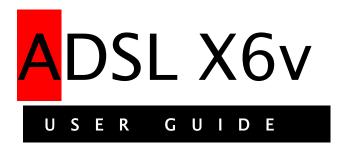

#### **Important Safety Measures**

- To reduce the risk of fire, use the supplied phone cord or an AWG 26 or larger UL-listed or CSA-certified  $\rm phone\ cord.$
- Do not use this product near water for example, in a wet basement  ${
  m or}$  near a swimming pool  ${
  m or}$  bathtub.
- Avoid using a telephone (other than a cordless phone) during an electrical storm
- Do not use the telephone to report a gas leak while you are in the vicinity of the leak.

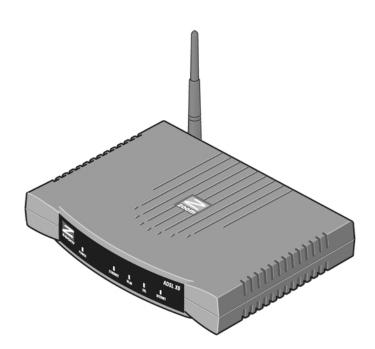

# **Contents**

| Contents                                                                     |
|------------------------------------------------------------------------------|
|                                                                              |
| 1 Installation Instructions 7                                                |
|                                                                              |
| Package Contents7                                                            |
| Before You Begin8                                                            |
| Installing the X6v9                                                          |
| Windows Installation9                                                        |
| Macintosh and Linux Installation11                                           |
| Establishing Communication14                                                 |
| Setting Up a Network19                                                       |
| Universal Plug and Play22                                                    |
| If You Need Help22                                                           |
| 2. Setting Up Your Wireless Network23                                        |
| Connecting a Windows Vista Computer with Built-in Wireless Capabilities25    |
| Connecting a Windows XP Computer with Built-in Wireless Capabilities27       |
| Connecting a Wireless-enabled Computer to the X6v28 Checking Your Settings30 |
|                                                                              |
| 3. Setting Wireless Security31                                               |
| Overview                                                                     |
| Setting Up Security Using WEP34                                              |
|                                                                              |
| 4. Setting Up VoIP Service                                                   |
| Using the Zoom Configuration Manager to set up VoIP service37                |
| Quick Setup of a Zoom X6v for Use with a SIP VoIP                            |
| Service                                                                      |
| Other Configuration Settings40                                               |
| Firmware Upgrades42                                                          |
| Making Phone Calls – The Basics43                                            |

| Advanced Features - Controlling the X6v from Your Phone |     |
|---------------------------------------------------------|-----|
| Resetting Your X6v                                      |     |
| 5. The X6v and Online Gaming                            | 46  |
| Do I Need to Do Anything?                               |     |
| Setting Up the X6v for Online Gaming                    | 47  |
| Step 1: Choosing an IP Address for Gaming               | .47 |
| Step 2: Setting Up a Virtual Server or DMZ              | 52  |
| 6. Using Advanced Setup                                 | 59  |
| Viewing the Advanced Setup Options                      | 61  |
| Configuration Options                                   | 61  |
| Status Options                                          |     |
| Administration Options                                  |     |
| Using the WAN Configuration Settings                    |     |
| Using the Ethernet Configuration Settings               |     |
| Setting Up a Static Routing Table                       |     |
| Adding Extra Security with Advanced Firewall Filtering  |     |
| Setting Security Logging                                |     |
| Configuring Intrusion Detection                         |     |
| Adding a DNS Server Name                                |     |
| Creating a Virtual Server or a DMZ                      |     |
| Using the DSL Settings                                  |     |
| Changing Your LAN Settings                              |     |
| Creating a Fixed IP Address                             | 89  |
| Assigning a Half Bridge Device                          |     |
| Enabling or Disabling UPnP                              |     |
| Assigning Ports to a PVC                                |     |
| Changing HTTP and Telnet Ports                          |     |
| Filtering Out MAC Addresses                             | 95  |
| Managing Access to Services                             |     |
| Configuring Quality of Service                          | 98  |
| TR-069                                                  | 101 |
| Monitoring DSL, Wireless, and Ethernet Status           |     |
| Changing Your Password                                  | 107 |

Table of Contents

| Restoring Factory Settings                   | 108 |
|----------------------------------------------|-----|
| Backing Up and Restoring Your Configurations | 109 |
| Updating Your Firmware                       | 110 |
| Appendix A                                   | 111 |
| Appendix B                                   | 115 |
| Appendix C                                   | 118 |
| Macintosh TCP/IP Settings                    | 119 |
| Linux TCP/IP Settings                        | 121 |
| Windows TCP/IP Settings                      | 122 |
| Appendix D                                   | 125 |
| Appendix E                                   | 130 |
| Appendix F                                   | 134 |
| Appendix G                                   | 135 |
| Declaration of Conformity                    | 138 |

# Overview

This User Guide provides instructions for setting up your X6v, connecting the X6v to wired and wireless computers on a network, securing your network, setting up Voice over the Internet telephone service, and configuring the X6v for gaming.

For most customers, Chapter 1 covers what you need to get connected to the Internet. Chapter 2 applies if you want to set up a network. Chapter 3 provides security information, Chapter 4 covers VoIP setup, and Chapter 5 provides what you need for gaming.

Chapter 6, Advanced Setup is primarily for System Administrators. This chapter explains how to use features such as adding extra security to the X6v with firewall filtering, configuring VoIP features such as Call Waiting and Caller ID, backing up and restoring the X6v configuration, updating the firmware, and creating a fixed IP address.

You can find the latest information about the X6v at the Zoom Web site:

www.zoom.com/techsupport/DSL/????x6v.shtml

# Installation Instructions

This chapter covers the basic instructions needed to install your X6v and connect to the Internet using a Macintosh®, Linux, or Windows® operating system. Note to Windows users: If you did not successfully set up the X6v using the Install Assistant, follow these instructions to install the X6v manually. If you already installed and connected your X6v (using the separate Quick Start booklet provided for Windows users), you can skip this chapter and begin with Chapter 2.

# **Package Contents**

Your package contains the following items:

- Zoom DSL X6v modem
- Ethernet cable
- Phone cord
- Power cube
- CD

The CD contains the installation software, documentation, warranty, and Customer Support information.

If anything is missing or damaged, please contact Zoom Customer Support or whoever sold you the modem.

In addition, the package may include:

- A splitter to enable you to use a single DSL wall jack for both an Internet connection and for telephone service (certain countries only)
- Phone-jack adapter to adapt the phone cord to a particular phone jack (certain countries only)
- DSL line filter(s) (certain models only)

## Before You Begin

You will need the following:

- DSL service enabled on your telephone line. To obtain this, you need to sign up with an DSL service provider.
- One or more computers or laptops that you want to connect to the Internet. The X6v supports Macintosh, Linux, and Windows Vista, XP, 2000, Me and 98 operating systems.
   For wireless connection, the computer(s) must have built-in wireless capability or be equipped with a wireless adapter. The X6v supports 802.11b and 802.11g compatible adapters.
   For direct wired connection to the X6v's ETHERNET ports, the computer(s) must have an Ethernet port.
- Additional Ethernet cables if you plan to connect more than one computer directly to the modem. The X6v supports up to four direct Ethernet connections.
- If you want to use your X6v's Internet calling capabilities but your unit does not include Voice over the Internet (VoIP) service, you will need to sign up with a VoIP provider.

  For Internet calling you will also need a standard telephone (or telephones).

A traditional land line telephone connection that you can use for emergency backup and to switch between standard phone service and Internet calling.

# Installing the X6v

Macintosh and Linux users: please go to page 11.

Important! If possible, use a computer that is centrally located in your home or office and that has easy access to an DSL line. A central location helps assure good wireless performance. If you do not have a desktop computer located centrally in your home (if, for example, the desktop is in the basement), or you only have notebook computers, you should still directly connect this desktop computer or one of your notebooks to the X6v to configure it. Once the X6v is set up and your Internet connection is working, you can unplug the computer from the unit and move the X6v to a more central location.

#### Windows Installation

Windows users can quickly install the software and hardware and configure the X6v using Zoom's multilingual Installation Assistant on the CD. If you have already run the Installation Assistant, please go to **Setting Up a Wired Network** on page 23.

If you encountered a problem using the Installation Assistant, follow the instructions for Macintosh and Linux users starting on page 11.

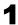

Turn your computer on.

For Windows Vista only, follow these steps to turn on Telnet Client:

- Click Start, select Control Panel, then double-click Programs and Features.
- In Programs and Features, in the Tasks pane, click Turn Windows features on or off.
- At the **User Account Control** message, click **Continue**.
- In the **Windows Features** dialog box, select **Telnet Client**, click **OK**, and wait while the feature is configured.
- In the **Uninstall or Change a Program** window, click the Close box to exit.

- 2 Close all open programs, including antivirus software or popup blockers.
- 3 Insert the supplied CD into the CD drive of your computer. The CD should start automatically. (If the CD does not start automatically, on the desktop, click the **Start** button, click **Run**, and then type **E:\setup.exe**, where **E** is the letter of your CD drive.)

Windows Vista:

If the AutoPlay dialog box appears, click Run Setup.exe:

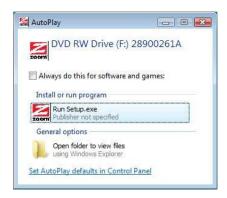

If the User Account Control dialog box appears, click Allow.

4 Follow the prompts to install the X6v.

Windows Vista: If a message tells you that Windows can't verify the publisher of the driver software, select **Install this driver** software anyway.

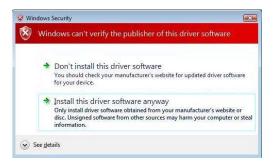

**Conapter 1: Installation Instructions** 

If you are prompted to enter your user name and password, remember that they are case-sensitive:

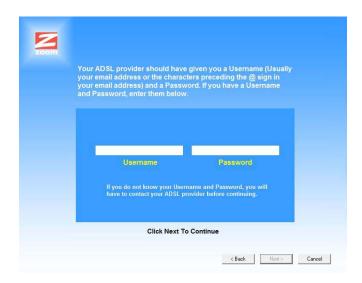

**5** When you complete the installation and setup, click **Finish** to update your modem and close the Install Assistant.

**Congratulations!** You have established communication and your computer is now connected to the Internet.

If you want to connect other computers to the X6v, continue with **Setting Up a Network** starting on page 19.

If you want to configure a VoIP account, first set up a network -- if desired -- as described on page 19, and then continue with **Chapter 4, Setting Up VoIP Service** on page xx.

### Macintosh and Linux Installation

Windows users: If you did not run the Install Assistant on the CD, follow these instructions to install the hardware and configure your X6v.

#### Installing the Hardware

- Shut down and power off your computer.

  (This can be any one of the computers that you plan to use with the X6v. In a typical situation, this would be the computer that is closest to your DSL wall jack.)
- **2** Rotate the antenna on the back of the modem to a vertical position.
- **3** Connect the modem to the computer's Ethernet port.

Plug one end of the Ethernet cable into any one of the X6v modem's **ETHERNET** ports (**Ethernet 1**, **Ethernet 2**, **Ethernet 3**, or **Ethernet 4**) and plug the other end into your computer's Ethernet port.

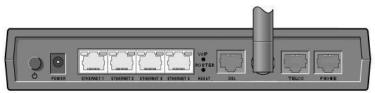

4 Plug the power cube into a power strip or wall outlet and then plug the power cube's other end into the modem's **POWER** jack.

#### Important!

Only use the power cube shipped with the X6v. Other power cubes may damage your hardware.

After you plug in the power cube, the **POWER** and **WLAN** lights on the front panel of the modem should become steady on, and the **INTERNET** light should blink. If the **POWER** light does not turn on, press the button on the modem's rear panel and make sure there is power at the wall outlet or power strip where you plugged in the power cube.

**6** Turn the computer on.

Plug one end of the supplied phone cord into the modem's **DSL** port and the other into the DSL wall jack. The blinking **INTERNET** light should become steady on. If it does not, refer to **Troubleshooting** on page 125.

#### Note:

In some countries, including the UK, the modem comes with a **splitter.** Plug the splitter into the wall jack with DSL service. Then plug the supplied phone cord between the modem's DSL jack and the splitter's MODEM jack.

We recommend that you put an DSL filter on every phone connected to the DSL phone line. DO NOT put a filter between the X6v and the wall jack that it is connected to. If you are using a splitter, you can plug a phone into the splitter's PHONE jack, which has a built-in filter.

If you want to use the modem's VoIP capability, plug a phone or cordless phone base station into the X6v's PHONE connector.

If you want to be able to switch between Internet and standard landline phone service, plug one end of the supplied phone cord into the X6v's TELCO (i.e., Telephone Company) connector and the other end into the wall jack where you would normally plug in a standard telephone.

**Congratulations!** You have installed the hardware. Now continue with the next section: **Establishing Communication**.

## **Establishing Communication**

#### Important!

Macintosh and Linux users must make sure that the computer's TCP/IP settings are configured properly <u>BEFORE</u> starting this section. See **Macintosh TCP/IP Settings** on page 119 or **Linux TCP/IP Settings** on page 121 for instructions.

You must set up the X6v so that it can communicate with your Internet service provider. To do this, you use the **Zoom Configuration Manager**.

- Close all programs including antivirus software and pop-up blockers.
- 2 Log into the **Zoom Configuration Manager**:
  - Open your Web browser and, in its address bar, type http://10.0.0.2 and then press the Enter key on your keyboard.

In the **Enter Network Password** dialog box, type the following user name and password in lowercase, then click **OK**. (The X6v **User Name** and **Password** you enter here are not the same as the User Name and Password that your Internet service provider may have given you.)

User Name: admin Password: zoomDSL

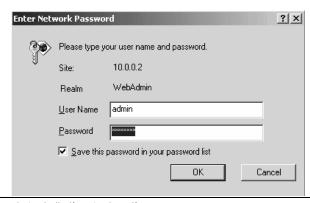

Chapter 1: Installation Instructions

If you are not prompted for a **User Name** and **Password**, do the following in this order: Recheck all connections; restart the modem and computer; and reset the modem by inserting a paper clip into the **Reset** pinhole in the modem's back panel and pressing it three times.

#### Important:

For security, choose your own X6v password after the setup is complete. See **Changing Your Password** on page **107**.

- 3
- After you log in, use the **Basic Setup** page to configure the modem so it can connect with your Internet service provider.

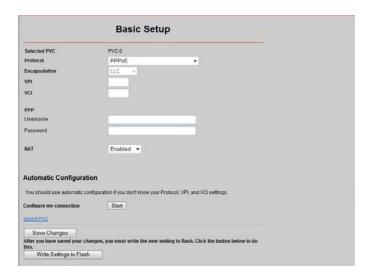

- To use Automatic Configuration (recommended):
  - **a** At Configure my connection, click Start.
  - **b** In the "Settings successfully detected" message box, click **OK** to return to the Basic Setup page.
  - **c** If the X6v finds a PPPoE or PPPoA connection, on the **Basic Setup** page enter the user name and password given to you by your Internet Service Provider.

If the X6v finds a 1483 Bridged or 1483 Routed connection, you have the option of using either dynamic or static IP addressing. Depending on your situation, select the appropriate option button:

- [MOST USERS] Ensure that **Obtain an IP** address Automatically is selected if you are using Dynamic Host Configuration Protocol (also known as DHCP or dynamic IP addressing). This option is selected by default because most Internet service providers use DHCP.
- Select Use the following IP Address only if you are using a static IP address. (You should know if you are using static IP addressing. There is typically an extra charge for a static IP address and you usually have to make special arrangements with your Internet service provider to get one.)

Then enter the IP Address, Subnet Mask, Default Gateway, and DNS that you plan to use. Click the Save Changes button, then click the Write Settings to Flash button.

- To configure your settings manually if Automatic Configuration does not work, follow these instructions:
  - **a** On the **Basic Setup** page, enter your **Protocol**, **Encapsulation**, **VPI**, and **VCI** settings in the appropriate boxes. Your service provider should supply these values. If you do not know these settings, refer to the tables starting on page 111.
  - **b** NAT (Network Address Translation) is **Enabled** by default. This feature lets multiple users access the Internet sharing a single IP address. **Enabled** is typically the right setting. Select **Disable** in the unlikely event that you want to assign different public IP addresses to each network user.
  - Depending on the **Protocol** setting you selected the bottom half of the page will change so that you can enter additional information.
    - If you selected PPPoA or PPPoE, enter your DSL Username and Password in the appropriate boxes. Your Internet service provider should have

given this information to you. (Your Username is typically your email address or the characters preceding the @ sign in your email address. This is NOT the same Username and Password that you used earlier to open the **Zoom**Configuration Manager.)

- If you selected 1483 Bridged or 1483 Routed, you have the option of using either dynamic or static IP addressing. Depending on your situation, select the appropriate option button:
  - [MOST USERS] Ensure that **Obtain an IP** address Automatically is selected if you are using Dynamic Host Configuration Protocol (also known as DHCP or dynamic IP addressing). This option is selected by default because most Internet service providers use DHCP.
  - Select Use the following IP Address only if you are using a static IP address. (You should know if you are using static IP addressing.
     There is typically an extra charge for a static IP address and you usually have to make special arrangements with your Internet service provider to get one.)

Then enter the IP Address, Subnet Mask, Default Gateway, and DNS that you plan to use. Click the Save Changes button, then click the Write Settings to Flash button.

4 Verify that you Internet connection is working. Open your Web browser (for instance, Internet Explorer or Netscape Navigator) and try to connect to a familiar Web address. If you connect successfully, you are ready to set up the rest of your network.

(If you do not connect, see Appendix D on page 125).

#### Tip!

If you configured the X6v using a notebook computer, you can keep it plugged in or you can disconnect it from the unit's ETHERNET port. As long as the X6v remains plugged into an DSL wall jack and a power source, the X6v can function as a stand-alone device. You can then make the notebook part of your wireless network.

**Congratulations!** You have established communication and your computer is connected to the Internet.

If you want to connect other computers to the X6v, continue with **Setting Up a Network** below.

If you want to configure a VoIP account, first set up your network -- if desired -- and then continue with **Chapter 4, Setting Up VoIP Service** on page 37.

#### Start here January 22

# Setting Up a Network

Once a computer that is directly connected to the X6v modem is able to browse the Web, you know for certain that your Web connection is working. Now you can set up the rest of your network.

It is up to you whether you want to have some computers connected directly to the X6v and others connected wirelessly. The X6v supports both wired and wireless connections. You can have up to 253 connections, four of which can be wired directly through the X6's four **ETHERNET** ports. You can also plug a network device (such as a hub, switch, or router) into one of the **ETHERNET** ports.

To set up your network, you can do any or all of the following, in any order that you choose:

- If you want to connect additional computers directly to the X6v, see **To Connect Additional Wired Computers** below.
- If you want to connect a hub, switch, or router directly to the X6v, see **To Connect a Network Device** on page 20.
- If you want to connect additional computers using a wireless network, see **Chapter 2**: **Setting Up Your Wireless Network** on page 23.

# To Connect Additional Wired Computers

You can connect up to four computers that have Ethernet ports directly to the X6v.

- Shut down and power off the computer you want to connect to the X6v. (This is important because the computer must locate the correct IP address for the modem. This is done when the computer is turned back on in step 3 below.)
- 2 Plug one end of an Ethernet cable into one of the modem's ETHERNET ports and plug the other end into the computer's Ethernet port.
- **3** Turn on the computer.
- 4 Verify that your Internet connection is working. Open your Web browser (for instance, Internet Explorer or Netscape Navigator) and try to connect to a familiar Web address.
- **5** Repeat steps 1–4 for each computer you want to add.

#### To Connect a Network Device

You can use one of the **ETHERNET** ports on the X6v to plug in a network device (for example, a hub, switch, or router).

- Plug one end of an Ethernet cable into one of the modem's **ETHERNET** ports and the other end into the network device's Ethernet port. (For a hub or a switch, this is typically called an **Uplink** or **Expansion port**. For a router, this is typically called a **WAN port**.)
- 2 Set up your network. Refer to the documentation provided with your particular network device for instructions on how to do this.
- **3** Once your network is set up, reboot any computer that is part of the network.
- 4 Verify that your Internet connection is working. Open the Web browser (for instance, Internet Explorer or Netscape

20 napter 1: Installation Instructions

Navigator) on each computer and try to connect to a familiar Web address.

{There appears to be no discussion of setting up Static IP Addresses on the LAN side of the X6v in this document. There is a help page on the X6v that describes how to set the ATA portion of the device to a static IP first when the X6v's LAN-side DHCP server is disabled. Possibly this is sufficient, but possibly we should place a note here that warns of this issue—HV}

Congratulations! You have set up your wired devices. If you have wireless devices that you want to add to your network, go to Setting Up Your Wireless Network on page 23.

# Universal Plug and Play

The X6v supports Universal Plug and Play (UPnP™). This means that other devices plugged into your computer or network (for example, a gaming application, router, or stand-alone firewall) that use UPnP should automatically detect the X6v and make the needed configurations for them to work together. There is no setup for you to do.

# If You Need Help

Zoom has many Technical Support services available to its customers. You can access these services in a variety of ways:

 Visit our Web site at www.zoom.com and select Technical Support. From there, you can register your X6v and/or contact our technical support experts and/or use our intelligent database SmartFacts<sup>tm</sup> and/or get warranty information.

#### Tip:

From time to time, Zoom may release improved firmware. This is also available at **www.zoom.com**, along with upgrade instructions. We recommend that you check our Web site periodically for updates.

• Call our support office. The appropriate number depends on your country:

US: (561) 241-7170

UK: 0870 720 0090

Other country (US number): (561) 997-9683

• Some retailers of Zoom products provide support or can recommend a convenient support center.

2

# Setting Up Your Wireless Network

This chapter discusses how to set up a wireless network using computers that have built-in wireless capabilities and/or a wireless adapter. Chapter 3 provides information about implementing network security.

Note that for **each** computer added to your wireless network, you will need to take appropriate steps for setting up that computer. To do that, select one of the three possibilities for that computer below:

1. Some newer Windows Vista and XP notebooks and desktops have built-in wireless networking capabilities and do not require the installation of a wireless component. If this is the case, you should set up that computer's wireless connection using the Windows Vista or XP connect utility. See the sections below on connecting Windows Vista (page 25) or XP (page 27) computers with built-in wireless capabilities.

#### Tip!

To see if your notebook has built-in wireless capabilities: On the Windows desktop, click **Start**, click **Connect to** and then locate the **Wireless Network Connection** option. If **Connect to** does not appear, or if there is no wireless network available, then your notebook does not have wireless capabilities.

2. Some desktop and notebook computers may have built-in wireless networking capabilities, but do not use the Windows Vista or XP

| wirele | to configuess connecting a | tion using | the instru | actions or | n page 28 | for |
|--------|----------------------------|------------|------------|------------|-----------|-----|
|        |                            |            |            |            |           |     |
|        |                            |            |            |            |           |     |
|        |                            |            |            |            |           |     |
|        |                            |            |            |            |           |     |
|        |                            |            |            |            |           |     |
|        |                            |            |            |            |           |     |
|        |                            |            |            |            |           |     |
|        |                            |            |            |            |           |     |
|        |                            |            |            |            |           |     |
|        |                            |            |            |            |           |     |
|        |                            |            |            |            |           |     |
|        |                            |            |            |            |           |     |
|        |                            |            |            |            |           |     |
|        |                            |            |            |            |           |     |
|        |                            |            |            |            |           |     |
|        |                            |            |            |            |           |     |
|        |                            |            |            |            |           |     |
|        |                            |            |            |            |           |     |
|        |                            |            |            |            |           |     |
|        |                            |            |            |            |           |     |
|        |                            |            |            |            |           |     |
|        |                            |            |            |            |           |     |
|        |                            |            |            |            |           |     |
|        |                            |            |            |            |           |     |
|        |                            |            |            |            |           |     |
|        |                            |            |            |            |           |     |

3. Some desktop and notebook computers may need a wireless network adapter installed. This can be a USB adapter, PC Card adapter, or PCI adapter. When you install the adapter, make sure that it is set to **infrastructure** or **access point** mode (NOT **ad-hoc** or **peer-to-peer** mode). If you need help installing your wireless adapter or setting its mode, refer to the documentation that came with it. After you install the adapter, see **Connecting a Wireless-enabled Computer to the X6v** on page 28.

# Connecting a Windows Vista Computer with Built-in Wireless Capabilities

- 1 From the **Start** menu select **Connect to**.
- **2** In the **Connect to a network** dialog box, highlight the desired network and click **Connect**.
  - If your desired network is secured, in the next dialog box enter the security key or password and click **Connect**.
  - If your desired network is unsecured, in the message box select Connect Anyway.

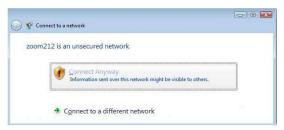

**Note**: We strongly recommend that you set up a secured network. For information on wireless security, see **Setting Wireless Security** on page 31.

If you have difficulty connecting, make sure you have entered the correct password. Then perform a power cycle on your computer and the X6v as described in the Troubleshooting Tips on page 125.

- 3 In the Successfully connected to [desired network] dialog box, you have three options. You can:
  - Select Save the network and Start this connection automatically if you always want to connect to the same network. Then click Close. The next time you start your computer you will automatically connect to the selected network.
  - Select **Save the network** and clear the **Start this connection automatically** check box if you don't want to automatically connect to this network every time you start your computer but you will want to connect in the future. Click **Close** to display the **Select a location . . .** dialog box where you choose a location. Windows Vista automatically applies the correct network security settings.
    - If the **User Account Control** dialog box appears, click **Continue**.
  - Click Close to complete the connection procedure. Select this option if you are connecting to this network only one time.

#### To disconnect from the current network:

- From the **Start** menu, select **Connect to**.
- 2 In the **Disconnect or Connect to another network** dialog box, select the current network and click **Disconnect**.
- 3 In the Are You Sure? message box, click Disconnect again.
- 4 In the next dialog box, you can connect to another network or click **Close** to complete the disconnect procedure.

# Connecting a Windows XP Computer with Built-in Wireless Capabilities

- On your Windows desktop, click the **Start** button then click **Control Panel**.
- **2** Double-click the Network Connections icon.
- **3** Right-click the Wireless Network Connection icon, then select Properties.
- 4 On the Wireless Network Connection Properties dialog box, select the Wireless Networks tab. Windows will automatically scan for available wireless networks in your area. Any compatible networks within range will appear in the Available networks list. It should find the wireless network of the X6—named zoom. (The scan is done automatically because the Use Windows to configure my wireless network settings check box is selected by default).
- Select zoom from the Available networks list, then click the Configure button to add it to the Preferred networks list. The notebook will try to connect to the Internet using the wireless networks listed here, in the order in which they appear. (If you already have networks listed here, we recommend you either remove them or use the Move up button to move zoom to the top of the list.)
- 6 Click OK.
- **7** Test your wireless connection. From the computer or notebook that you set up, open your Web browser (for instance, Internet Explorer or Netscape Navigator) and try to connect to a familiar Web address.

If you connect successfully, your notebook's wireless capability is configured and you are ready to browse the Web!

#### Important!

If you want to add security to your network, please see **Setting Wireless Security** on page 31.

# Connecting a Wireless-enabled Computer to the X6v

Go to the wireless-enabled computer that you want to add to the network. The computer should have software that will let it perform a **site search** to scan for available wireless networks in your area. When the **SSID** (Service Set Identifier) of your X6v wireless network appears in the list—the SSID is **zoom**—select it as the network you want to use to connect to the Internet.

#### Tip!

For most wireless adapters, you will use its wireless configuration manager software and click a **Scan** button or select a **Site Scan**, **Scan Networks**, or other similarly named tab to do a site search. If you need help, refer to the documentation that came with your wireless adapter.

There are several site scan issues you should be aware of:

➤ If you installed a wireless adapter on a Windows XP computer, Windows XP may try to automatically configure the adapter (rather than let you use the software provided with the wireless adapter). You will know this is happening because you will be prompted with a message about one or more wireless networks being available. You will also be able to click a link to open the Wireless Network Connection Properties dialog box. If this happens, click the link, clear the Use Windows to configure my wireless network settings check box, and then click OK. You can then use the software provided with your wireless adapter without interruption from Windows.

- More than one wireless network may appear in the list. These are other wireless networks that are within range of your network. Your neighbors, for instance, may be within range of your network. Each wireless network has a channel associated with it. We recommend there be at least a five-channel difference between your network and those of your neighbors. Having less than a five-channel difference may result in interference with your connection. By default, the X6v uses channel 10. If you need to change this channel, you must do so using the **Wireless Setup** page of the **Zoom Configuration Manager**.
- ➤ If you want to secure your wireless network so it won't be accessible by others, you should specify security settings. To learn how, see **Setting Wireless Security** on page 31. (By default, the wireless connections provided by the X6v do not have any security applied.)
- **2** Test your wireless connections. From each desktop or notebook computer that you set up, open your Web browser (for instance, Internet Explorer or Netscape Navigator) and try to connect to a familiar Web address.

If you connect successfully, you are ready to browse the Web!

#### Important!

To add security to your network, see **Setting Wireless Security** on page 31.

# **Checking Your Settings**

If you ever need to check your wireless settings, you can do so from the **Wireless Setup** page. This page is available in the **Zoom Configuration Manager** by clicking the **Wireless** icon.

The table below explains the settings:

| This setting    | Lets you specify                                                                                                    |
|-----------------|----------------------------------------------------------------------------------------------------|
| Wireless Status | <b>Enable</b> shows that your wireless network is up. <b>Disable</b> indicates that your wireless network is down.                                         |
| SSID            | The Service Set Identifier for your wireless network. By default, the SSID for the X6v is <b>zoom</b> . You can change the SSID to any name that you want. |
| Hide SSID       | Set to true if you do not want to broadcast the SSID of your network.                                                                                      |
| Default Channel | The channel your wireless connection uses by default for your wireless connection. The X6v comes set for channel <b>10</b> .                               |
| Profile         | The standard used by your wireless adapters. This drop-down list contains 802.11b Only, 802.11g Only, or Mixed Mode.                                       |
|                 | The default is <b>Mixed Mode</b> , which allows you to mix both <b>b</b> and <b>g</b> wireless adapters.                                                   |
| Encryption      | The type of encryption used for your wireless Internet signal. This drop-down list contains None, WEP-64 bit, WEP 128 bit, WPA and WPA2.                   |
|                 | The default is <b>None</b> , meaning that no security is enabled.                                                                                          |
| Region          | If your country is not listed, select Other.                                                                                                    |

# **Setting Wireless Security**

When you first set up your X6v wireless network, security is turned off by default. This means that your wireless signal is not encrypted and that anyone with compatible wireless technology can access your computer network and the Internet using your wireless connection. This chapter explains how to set up wireless security to protect your network and Internet connection.

#### Overview

To set up wireless security, you will create and enter a unique passphrase or an alphanumeric key. Once entered, only devices with the proper key or passphrase will be allowed to establish a connection to the network.

There are two basic ways to configure and implement a passphrase or key. They are **WPA** (WiFi Protected Access) or **WPA2** and **WEP** (Wired Equivalent Privacy) 64 and 128 bit). WPA2 is best, but you can use it only if all your wireless devices support the 802.11g profile.

You can check to see if all other clients that you plan to put on the network support WPA2 or WPA. You can do this by checking the manual that came with each device or by checking the configuration software for the installed device. Look under Security or Encryption or Setup or Advanced Features. If all the clients support WPA2 or WPA, proceed with Setting Up Security Using WPA2 or WPA. If they do not, skip to Setting Up Security Using WEP.

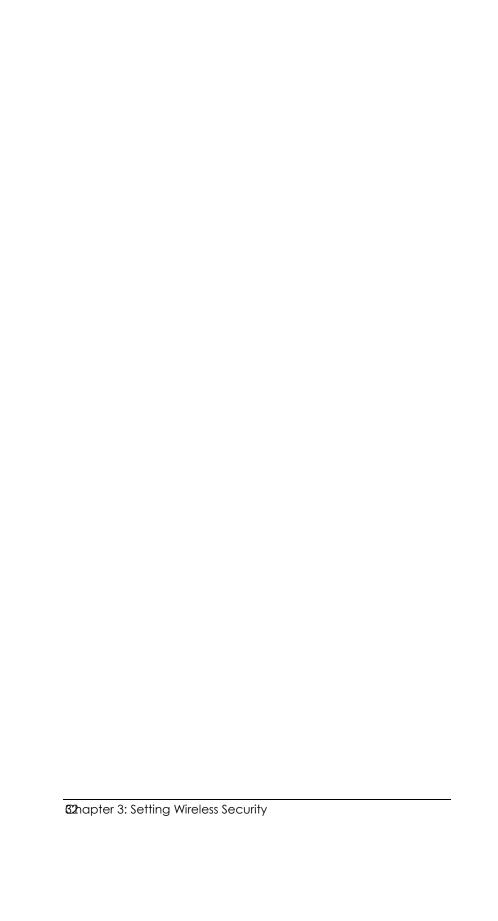

# Setting Up Security Using WPA2 or WPA

WPA2 and WPA use a **passphrase** that you choose and enter on the X6v and other wireless devices on the network (clients) to set up security. To use WPA2 or WPA, **all** of the wireless devices on your network must support that encryption method.

- 1 Check to see that all other clients that you plan to put on the network support WPA2 or WPA. If they do not, skip to Setting Up Security Using WEP.
- Click the Wireless icon in the Zoom Configuration Manager. This will open the Wireless Setup page. Go to Encryption (which should say None) and select WPA2 or WPA from the drop-down menu. A new fill-in box labeled WPA Passphrase will open directly below the Encryption box.

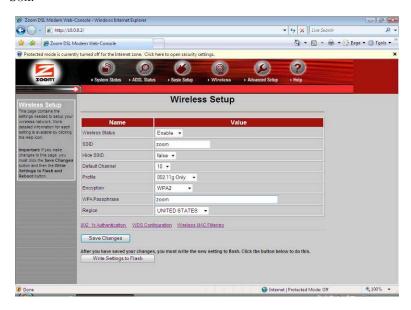

**3** Choose and enter a **Passphrase**. You can enter a word or phrase, or for greater security you can enter a combination of

numbers and letters. The Passphrase is case-sensitive and can be up to 8 characters.

4 Every wireless network client needs to be set individually by entering the **Passphrase** on all wireless devices on the network. Open the software that came with the device, which should be running on the computer where the device is installed. Find the configuration menu for security, choose **WPA2** or **WPA**, and enter the **Passphrase**, exactly as you entered it on the X6v **Wireless Setup** page.

Your security setup configuration is now complete!

### **Setting Up Security Using WEP**

If **all** of your network devices DO NOT support WPA2 or WPA, you can use WEP to configure network security. WEP can be configured two ways: 64-bit and 128-bit. 128-bit WEP provides a bit more security than 64-bit, but 128-bit WEP also tends to diminish network performance. We recommend that most people configure their WEP for 64-bit security.

Click the Wireless icon in the Zoom Configuration
Manager. This will open the Wireless Setup page. Go to
Encryption (which should say None) and select WEP-64 bit
(or WEP-128 bit for more security, but diminished network
performance) from the drop-down menu. Six new boxes open
directly below the Encryption box.

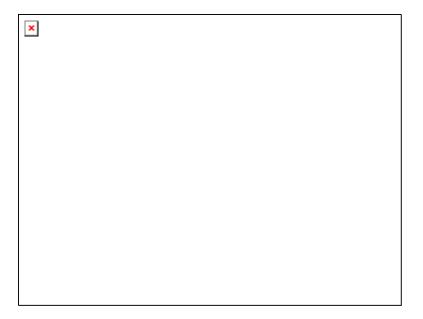

**2** Check the box marked Passphrase and then choose and enter a Passphrase. You can enter a word or a phrase, or for greater security you can enter a combination of numbers and letters. The Passphrase is case-sensitive and can be up to 8 characters.

If **ALL**of the wireless devices (clients) on the network are **Zoom devices**, go to **step 3**. If **some or all** or the devices **are not Zoom devices**, go to **step 4**.

**3** If ALL of the wireless devices (clients) on the network are **Zoom devices**, you need to enter the **Passphrase** that you just entered for each device.

Every wireless network client needs to be set individually. Open the software that came with the device, which should be running on the computer where the device is installed. Find the configuration menu for security, choose **WEP**, and enter the **Passphrase**, exactly as you entered it on the X6v **Wireless Setup** page.

Your security setup configuration is now complete!

4 If any or all of the other wireless devices on the network (clients) are not Zoom devices, you will enter one of the keys shown below the Passphrase on each client. You must enter the same key for each device. The key that you must use is the key corresponding to the **Default Key** number shown. If the number in the default key box is 1, use Key 1, and so on. You can choose the default key you prefer using the pull-down **Default Key** menu box.

Now that you have a key, enter it for each client. Every wireless network client needs to be set individually. Open the software that came with the device, which should be running on the computer where the device is installed. Find the configuration menu for security, choose **WEP** (64-bit or 128-bit depending on what you selected), and enter the **Default Key**, exactly as it appears on the X6v **Wireless Setup** page.

Your security setup configuration is now complete!

1/21/08: These are Hume's edits.

## Setting Up VoIP Service

This chapter covers the setup of the X6v for Internet telephone service, using the X6v's built-in VoIP capabilities.

To complete the installation, you need the following:

- An account set up with a VoIP service provider. If your X6v did not come with an account set up, follow the instructions below, Using the Zoom Configuration Manager to set up VoIP service. You will need to go to your service provider's Web site and sign up for service if you have not already done so.
- A telephone so you can place and receive phone calls.

# Using the Zoom Configuration Manager to set up VoIP service

The **Zoom Configuration Manager** can be accessed from your Web browser. You can use this to set and monitor VoIP features. Some of these features can also be set by using your telephone keypad.

# Quick Setup of a Zoom X6v for Use with a SIP VoIP Service

{It's a little strange to introduce the Configuration Manager here, but someone who installed their X6v using the Wizard, and did not configure wireless security, would not have encountered the Configuration Manager up to this point—HV}

- Open your Web browser and, in its address bar, type http://10.0.0.2 and then press the Enter key on your keyboard.
- b In the Enter Network Password dialog box, type the following user name and password in lowercase, then click OK. (The X6v User Name and Password you enter here are not the same as the User Name and Password that your Internet service provider may have given you.)

User Name: admin Password: zoomDSL

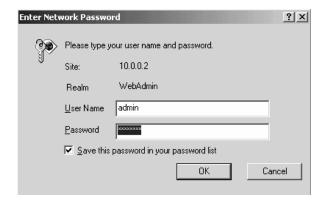

If you are not prompted for a **User Name** and **Password**, do the following in this order: Recheck all connections; restart the modem and computer; and reset the modem by inserting a paper clip into the **Reset** pinhole in the modem's back panel and pressing it three times.

Next, navigate to the **Zoom Configuration Manager's** page called **Your VoIP Account**. From the **home page**, click the **VoIP** button at the top of the screen. This will bring up a new set of buttons at the top of the page. Click the button labeled **Advanced VoIP Setup**. On the left-hand pane, you will see a contents list. Click **VoIP Accounts**. The page called **Your VoIP Account** will open.

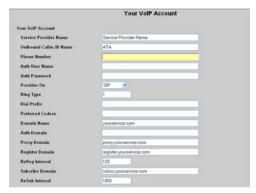

To configure your X6v for a SIP account, fill in entries on this **Your VoIP Account** page, as required for your service. In most cases, you need only be concerned with the **bolded** entries.

| Entry<br>Service<br>Provider     | What it means This is the name of the service provider seen when someone logs into this X6v           |
|----------------------------------|----------------------------------------------------------------------------------------------------|
| Outbound<br>Caller ID            | Set this to send an alphanumeric caller ID to people called by the X6v                                |
| Phone<br>Number (SIP<br>User ID) | Enter a valid SIP User ID for your VoIP service                                                       |
| Auth User<br>Name                | Enter a valid Authorization User ID for your VoIP service                                             |
|                                  |                                                                                                    |
| Auth<br>Password                 | Enter a valid Authorization Password for your VoIP service                                            |
| <i>-</i> 10.0                    |                                                                                                    |
| Password                         | for your VoIP service  This selection enables or disables SIP. You can select either SIP to enable or |

Preferred By default codec negotiation is controlled Codecs by the selection Preferred Codecs under

VoIP Parameters...Audio Settings. In some cases, you may wish to override

those here.

Domain Name Address (URL or IP Address) of your

VoIP service's domain or realm

**Auth Domain** Enter if this is different from your

service's Domain Name

**Proxy Domain** Address (URL or IP Address) of your

service's SIP proxy server

Register Address (URL or IP Address) of your

**Domain** service's SIP registrar

Time after which your X6v will re-ReReg Interval

register (in seconds)

Address (URL or IP Address) of your Subscribe Domain

service's SIP subscription server (required if you take advantage of

Zoom's emergency service event)

ReSub Time after which your X6v will re-

Interval subscribe (in seconds)

After you enter the above items, click the **SAVE** button at the bottom of the page. After the X6v confirms the data has been successfully saved to flash, click the Reboot button to force registration to the account you have entered.

Now continue below with **Other Configuration Settings**.

### Other Configuration Settings

You may wish to change other parameters as well. For the most part, these should be self-explanatory as you navigate through the Zoom Configuration Manager. Some popular items are:

To change codec priority (note that if you want to force use of a low-bandwidth codec, you should remove the highbandwidth entries):

> VoIP Parameters...Audio Settings Preferred Codecs

To add emergency numbers that are used in your area: Subscription Services...Emergency Services Default emergency numbers routed via VoIP

Default emergency numbers routed via the PSTN

• To modify dialing behavior (for example, with respect to national numbers, etc.):

Subscription Services...Operating Mode Ipbx input pattern voip cfg Ipbx input pattern pstn cfg

To send local numbers to the PSTN:

Basic button at top of page...X6v Express Setup Non-VoIP calls

In each case, click **SAVE** after you have made the changes you wish to make. You do not generally need to click **Reboot** in order for changes to take effect, unless you have made a change to an IP Address. This latter requires the SIP stack to restart, which is accomplished by executing a reboot.

Now continue below with Firmware Upgrades.

### Firmware Upgrades

The X6v is shipped with the latest firmware as of the shipment date. However, fresher code may have become available since shipment. You have two options for firmware upgrades:

- 1. Your X6v can be automatically updated with the latest firmware or
- 2. We can notify you via email when a firmware upgrade is available, and you can decide whether to use the upgrade.

If you would like your X6v to be automatically updated to the latest code version, you can do this by registering to receive updates at **www.zoom.com/ata\_update**. After registering, your X6v will automatically look for the newest firmware via the Internet whenever you power up the device. If you later decide you no longer want to receive automatic updates, you can return to the registration page and cancel your request.

If you would like Zoom to notify you via email when a firmware upgrade is available, please sign up for this free service at www.zoom.com/ata\_update.

{Need a heading here at a minimum, and possibly this section should be placed at the top of this chapter—HV}

Now you're ready to connect a telephone to the X6v. You will make your connections to the back of the X6v.

1 Plug your telephone or cordless phone base station into the X6v's **PHONE** jack, which is on the far right of the X6v's back panel.

**Note:** In some countries outside the USA, you may need to use a phone-jack adapter. Plug the adapter into the X6v's **PHONE** jack and then plug in your phone.

**2** If your unit has the word **TELCO** on the front panel of the unit, continue with step 3.

Chapter 5: The X6v and Online Gaming

- If your unit does not have the word **TELCO** on the front panel, continue with step 4.
- **3** For X6v units with a TELCO jack: Plug one end of the supplied telephone cord into the X6v's TELCO jack and the other end into your home or office's telephone jack, one where you would normally plug in a standard telephone. You may need to use a phone-jack adapter. If you have DSL service at that wall jack, you need to put an DSL filter between that jack and the X6v's TELCO jack. Now continue with step 4.
- Make sure the READY light is on in the VoIP area of the X6v's front panel. If it is, you're ready to make phone calls. Congratulations! If the READY light is not on, wait a few minutes and then recheck all VoIP account settings.

### Making Phone Calls - The Basics

How you use the phone plugged into your X6v depends on the answer to this question: **Does your X6v have a TELCO jack plugged into a phone jack with normal phone service?** 

- **If it does not:** When you dial, the digits you dial will normally be passed to your VoIP service provider. Please remember that even local calls need an area code.
- If it does: You can dial calls that first travel through the Internet, or you can dial calls that first travel through your normal telephone service by way of your TELCO jack. Your X6v can be set up by your service provider, for instance, to route all calls through the Internet unless those calls are local or emergency calls. You can also force a call to go one way or the other:
  - If you come off-hook and dial #8 then additional digits will be dialed into your normal telephone service.
  - If you come off-hook and dial #9 then additional digits will be dialed through the Internet.

If your X6v loses power, you can dial through your normal telephone service as if you had a phone plugged directly into a phone jack.

If the X6v loses power or loses its Internet connection, you cannot place calls through the Internet.

# Advanced Features – Controlling the X6v from Your Phone

Your X6v has a number of features that relate to calls traveling through the Internet. These features can be controlled from the phone plugged into your X6v as described below. For all these commands you first take the phone off-hook and then enter the command.

- \*55 Enable call waiting on all calls. When a call is waiting, you will hear a tone. You can then do a hook-flash to go back and forth between your 2 callers.
- \*56 Disable call waiting on all calls.
- \*59 Disable caller ID for call waiting calls.
- \*70 Turn off call waiting for the next call.
- \*71 Turn on call waiting for the next call.
- \*72 Forward all calls to <phone number> After you dial \*72, dial 8, enter the phone number, then press #.
- \*73 Disable call forwarding.
- \*82 Enable caller ID for all outbound calls.
- \*62 Block caller ID on all outbound calls.
- \*65 Enable caller ID on all inbound calls.
- \*85 Disable caller ID for all inbound calls.
- \*67 Enable caller ID for the next outbound call.
- \*68 Block caller ID for the next outbound call.
- \*66 Redial the last number you dialed.
- \*69 Call the last person who called you.
- \*77 Block all calls that don't have a caller ID.
- \*87 Stop blocking calls that don't have a caller ID.
- \*78 Do not disturb. Your phone won't ring!
- \*79 Turn off "Do not Disturb." Lets your phone ring.

The commands above let you use a phone to directly control the X6v. Some VoIP service providers also let you control some of these features by using the setup screens for your account.

Note also that these features apply only to VoIP calls, not calls that travel through the traditional phone network by way of your **TELCO** jack. Features for the traditional phone network are normally available from your traditional phone company.

### **Resetting Your X6v**

To reset the X6v to your most recently saved configuration, put the end of a pin or paper clip into the **VoIP RESET** hole (the top one of two reset holes) in the back panel and hold the button down for 5 seconds or more.

To restore the X6v to the most recent settings given to you by your service provider, press and hold the **VoIP RESET** button for 5 seconds or more, release the button, and then press and hold for at least 5 more seconds.

# 5

## The X6v and Online Gaming

This chapter covers the set up of the X6v for online gaming with a desktop, notebook, Xbox® Live, or Playstation® 2.

## Do I Need to Do Anything?

There are three cases where you need to set up your modem in order to play online games:

• If you are using your computer to play a peer-to-peer or head-to-head game over the Internet, you always have to set up the modem unless you linked up to your partner by going to a Web site. A peer-to-peer game is a game where two players are competing directly against one another. Popular peer-to-peer games include **Age of Empires, Command and Conquer, Dark Reign 2,** and **Unreal Tournament.** If you are unsure whether your game is a peer-to-peer game, check the game instructions.

- If you are using your computer to play a multi-player game and you want to host the game. Popular multi-player games include Half Life, Diablo II, Delta Force, Hexen II, Myth, Quake II, and Warcraft II, III.
- If you are playing an online game using Xbox® Live or PlayStation® 2.

In all three cases you will need to do the steps described in the next section, **Setting Up the X6v for Online Gaming**.

# Setting Up the X6v for Online Gaming

Setting up the X6v for online gaming involves two basic steps: Choosing an IP Address for Gaming and Setting Up a Virtual Server or DMZ. This section provides instructions for doing these tasks on your computer, Xbox®, or Playstation® 2.

# Step 1: Choosing an IP Address for Gaming

You need to make sure that the computer or gaming system you use for playing games always has the same IP address. By default, the X6v assigns addresses dynamically (using **D**ynamic **H**ost **C**onfiguration **P**rotocol or DHCP) to the devices on the local area network whenever they reboot. Therefore, the addresses won't necessarily always be the same. The modem, however, can be set up to assign the same address to your computer or gaming system every time.

To ensure that your computer or gaming system always uses the same address, follow the steps below.

- 1 If you are using Xbox or PlayStation 2, connect the device to your modem with an Ethernet cable. On your TV screen, locate **Network Settings** and select **Connect**.
- 2 Click the Advanced Setup icon in the Zoom Configuration Manager.

3 On the Advanced Setup page, click the LAN Configuration button. Next click the Add DHCP Fixed Host button. The Create New DHCP Server Fixed Host page appears:

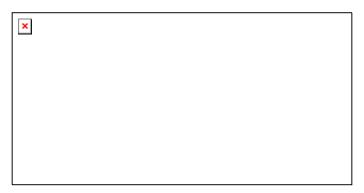

4 Before you can enter an IP address, you need to enter the MAC (Media Access Control) address of your computer or gaming system. Follow the next set of instructions for your gaming system to find the gaming system's MAC address.

# If you are using a computer to play an online game:

- ➤ If you know the name of your computer or if you have only one computer connected, you can find the MAC address under **DHCP Clients** at the bottom of the **Create New DHCP Server Fixed Host** page. You can also find the MAC address on the **System Status** page. Click the **System Status** icon and scroll down until you see **DHCP Client Status**.
- ➤ If you do not know the name of your computer or you have more than one computer connected, follow these steps to find the MAC address:
  - **a** Go to the computer you want to use for gaming.
  - **b** Click the **Start** button and select **Run**.
  - **C** In the **Run** dialog box, type **command** and click **OK** to open the **Command** or **MS-DOS** window.

- In the Command Prompt or MS-DOS window (after C:\> or C:\WINDOWS>), type ipconfig, leave a space, then type /all

  It should look like this: ipconfig /all
- Press Enter. The MAC address is displayed as the 12-digit Physical Address or Internet Adapter address. Write this address down and keep it handy.

Now go to Step 5 on page 51 to assign the computer an IP address.

# If you are using Xbox® Live to play an online game

Follow these steps to find the MAC address on the Xbox Dashboard:

- **a** Go to the **System** area of the Dashboard.
- **b** Select Network Settings, then Edit Settings.
- **c** Click the Additional Settings tab and select Advanced Settings.

You will see a MAC address similar to 0050F24ADC29. Your address will be different.

Write the address down and keep it handy.

Now go to **Step 5** on page 51.

# If you are using PlayStation® 2 to play an online game:

- a Insert your Network Access Disc into the PlayStation.
- On the main menu, select ISP Setup, then I have an ISP, then Automatic Configuration.
- On the Select an Internet service provider menu, select Other.

On the Connection Test menu, select Advanced. The MAC address is displayed on the Advanced Broadband Settings screen.

Write the address down and keep it handy. Continue with Step 5.

5 Now that you have determined the MAC address, you can assign your computer or gaming system an **IP address**. On the **Create New DHCP Server Fixed Host** page, make these entries:

| Setting               | Values                                                                                                    |
|-----------------------|----------------------------------------------------------------------------------------------------|
| IP Address            | Enter 10.0.0.50. If you are setting up more than one computer or gaming system, you should use different IP addresses. For example, if you are setting up an Xbox and a computer, enter 10.0.0.50 for the Xbox, and 10.0.0.51 for the computer. |
| MAC<br>Address        | Type the MAC address from <b>Step 4</b> .                                                                                                    |
| Maximum<br>Lease Time | Leave the default setting.                                                                                                    |

6 Click Save Changes and then Write Setting to Flash to save the IP address to permanent memory. Now your computer or gaming system will always be assigned this address.

# Step 2: Setting Up a Virtual Server or DMZ

You set up either a virtual server or a DMZ (Demilitarized Zone) so that the modem's firewall won't block the other players from your system during your gaming. The main difference between the virtual server and the DMZ is the amount of access someone has to your system.

A virtual server will allow access to your computer on certain ports. A port is like a channel that is used by applications (such as games) to communicate on. For example, the directions for the game you want to play over the Internet might tell you to open up port 6000.

A DMZ differs from a virtual server in that it allows access on all ports to the computer. Because of this, DMZ's are less secure than virtual servers and should be used with caution on your computer. For Xbox® Live and Playstation®2, a DMZ is OK since security is not as much of an issue as it is for your computer.

- If you are playing a peer-to-peer or multi-player game on your computer, go to Setting Up a Virtual Server or DMZ on Your Computer on page 53.
- If you are using Xbox Live, go to **Setting Up a DMZ on an Xbox® Live** page 56.
- If you are using Playstation 2, go to **Setting Up a DMZ on a Playstation® 2** on page 58.

# Setting Up a Virtual Server or DMZ on Your Computer

#### Note:

If you have third-party firewall software, such as the Windows XP firewall, installed on your computer, you may need to deactivate it before setting up the virtual server or DMZ. Otherwise your computer may block the ports you want to open.

Click the **Advanced Setup** icon. Then, click the **Virtual Server/DMZ** button to display this page:

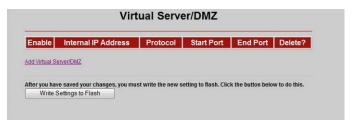

2 On the Virtual Server/DMZ page, click the Add Virtual Server/DMZ link to display the Add Virtual Server/DMZ page:

| × |  |  |
|---|--|--|
|   |  |  |
|   |  |  |

# **3** Make the following entries:

| Setting                | Values                                                                                                    |
|------------------------|----------------------------------------------------------------------------------------------------|
| Internal IP<br>Address | Enter the <b>IP address</b> that you specified on the <b>Create New DHCP Fixed Host Server</b> page.                                                                                                    |
| Protocol               | If you know your protocol (udp or tcp) and port number(s) from your game instructions, select the protocol from the list.                                                                                                    |
|                        | If you do not know your protocol or port number(s), you need to set up your computer as a DMZ by selecting <b>DMZ</b> from the <b>Protocol</b> list. This will open up all ports on the computer to all communication over the Internet. |
|                        | <u>Warning</u> : Setting up a DMZ removes the protection provided by the DSL Ethernet's firewall. We therefore recommend that a DMZ be used only when necessary.                                                                         |
| Start Port             | If you designated your computer as a <b>DMZ</b> , you do not have to enter anything here.                                                                                                    |
|                        | If you are playing another peer-to-peer or multi-player game, your game instructions should tell you what ports to enter here. To enter a number, you must enter tcp or udp in the Protocol box.                                         |
|                        | If you only need to open one port, enter the same port number for both <b>Start Port</b> and <b>End Port</b> . If you need to open a range of ports, enter the starting port number of the range here.                                   |
|                        | The highest supported port number is 65535.                                                                                                    |

#### **End Port**

If you designated your computer as a **DMZ**, you do not have to enter anything here

If you are playing another peer-to-peer or multi-player game, your game instructions should tell you what ports to enter here. To enter a number, you must enter tcp or udp in the Protocol box.

If you only need to open one port, enter the same port number for both **Start Port** and **End Port**. If you need to open a range of ports, enter the starting port number of the range here.

The highest supported port number is 65535.

4 Click Save Changes and then Write Settings to Flash.

Your set up is complete!

### Setting Up a DMZ on an Xbox® Live

Click the **Advanced Setup** icon. Then, click the **Virtual Server/DMZ** button to display this page:

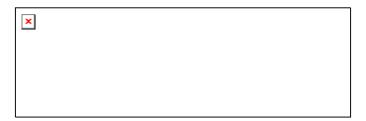

2 On the Virtual Server/DMZ page, click the Add Virtual Server/DMZ link to display the Add Virtual Server/DMZ page:

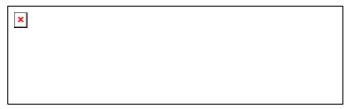

**3** Make the following entries:

| Setting                | Values                                                                                        |
|------------------------|-----------------------------------------------------------------------------------------------|
| Internal IP<br>Address | Enter the IP address that you specified on the <b>Create New DHCP Fixed Host Server</b> page. |
| Protocol               | Select <b>DMZ</b> to enable your Xbox as a DMZ.                                               |
| Start Port             | The field remains unavailable because you selected DMZ. No entry is required.                 |
| End Port               | The field remains unavailable because you selected DMZ. No entry is required.                 |

- 4 Click Save Changes and then Write Settings to Flash.
- **5** Update the Xbox Dashboard:
  Make sure you have your Xbox Live Starter Kit at hand. Insert the Xbox Live CD into your Xbox. Once the update is complete, the main menu will include a Xbox Live entry.
- 6 Insert the Xbox Communicator module into the Xbox Controller expansion slot (top slot). Then insert the headset plug into the Communicator module.
- Activate your Xbox Live account:
  The Xbox Live CD should still be in your Xbox. We recommend that you watch a video that explains the installation process: Select Xbox Live from the menu. Then from the Dashboard, select Xbox Live and follow the prompts. Note: You will need your subscription code to activate your account—this number is located on the CD's sleeve. (If you require more detailed instructions, please refer

Your setup is complete!

to your **Xbox Live** documentation.)

### Setting Up a DMZ on a Playstation® 2

Click the **Advanced Setup** icon. Then, click the **Virtual Server/DMZ** button to display this page:

| × |  |  |  |
|---|--|--|--|
|   |  |  |  |
|   |  |  |  |
|   |  |  |  |

2 On the Virtual Server/DMZ page, click the Add Virtual Server/DMZ link to display the Add Virtual Server/DMZ page:

**3** Make the following entries:

| Setting                | Values                                                                                 |
|------------------------|----------------------------------------------------------------------------------------|
| Internal IP<br>Address | Enter the IP address that you specified on the Create New DHCP Fixed Host Server page. |
| Protocol               | Select <b>DMZ</b> to enable your Playstation as a DMZ.                                 |
| Start Port             | The field remains unavailable because you selected DMZ.                                |
| End Port               | The field remains unavailable because you selected DMZ.                                |

4 Click Save Changes and then Write Settings to Flash. Your setup is complete!

63hapter 5: The X6v and Online Gaming

## **Using Advanced Setup**

Advanced Setup is primarily for technically advanced users. For most people, the options that are set by default when the X6v is installed are sufficient.

However, those who want or need to change the X6v settings can do so using the **Advanced Setup** page in the **Zoom Configuration Manager**. This chapter explains the advanced options and features of the X6v modem and how to apply them to your network.

The information in this chapter applies to you if:

- Your Internet service provider instructs you to enable, disable, or change the default settings for your X6v
- You need to change your Wide Area Network settings
- You want to change the default firewall settings to block particular IP addresses and intrusive hosts
- You want to change your DSL password
- You have customized your configuration and want to back it up for future use or apply it to additional modems
- You want to set up fixed IP addresses for your computer(s)

| Note: Users who want to set up Quality of Service (described in this section) can do so more easily using the Zoom Install Assistant. |
|----------------------------------------------------------------------------------------------------|
|                                                                                                    |
|                                                                                                    |
|                                                                                                    |
|                                                                                                    |
|                                                                                                    |
|                                                                                                    |
|                                                                                                    |

# Viewing the Advanced Setup Options

You open the **Advanced Setup** page by clicking the **Advanced Setup** icon at the top of the **Zoom Configuration Manager**. The page opens and displays buttons organized into three groups: **Configuration, Status,** and **Administration**:

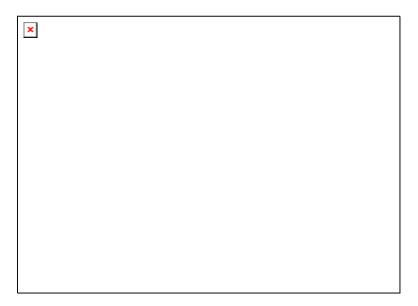

## **Configuration Options**

When you click a **Configuration** button, a page opens to the option you selected. The following table describes each option and the tasks you can perform.

| This button          | Opens a page that lets you                                                                                                    |
|----------------------|----------------------------------------------------------------------------------------------------|
| WAN<br>Configuration | Specify how the Wide Area Network (WAN) DSL setup is configured. Some of the values need to be supplied by your ISP/DSL provider. |

| This button               | Opens a page that lets you                                                                                                    |
|---------------------------|----------------------------------------------------------------------------------------------------|
| Firewall                  | Define an additional layer of security for the computers in your network. For example, if you create a DMZ interface using the <b>Virtual Server/DMZ</b> page (see below), you can enable the firewall filtering and add a security policy that blocks certain protocols from reaching the DMZ machine.                                                                                                    |
| DSL<br>Configuration      | Adjust the DSL settings on your modem. Typically, you do not need to change these DSL settings unless instructed by your service provider.                                                                                                    |
| Ethernet<br>Configuration | View and change the settings on the Ethernet ports on your X6v.Typically you should not need to change these settings.                                                                                                    |
| DNS                       | Allows you to specify multiple DNS servers. Typically, most users do not need to enter a DNS server unless instructed by their ISP.                                                                                                    |
| LAN<br>Configuration      | Specify the settings that control the connection between the X6v modem and your Ethernet jack. Set a fixed IP address for your computer.                                                                                                    |
| Routing Table             | Set up the routes on which you want the X6v to send data that it receives on a particular interface, such as a LAN or Ethernet interface. Routes specify the IP address of the next device, interface, or Internet destination to forward data to, based on the ultimate destination of the data.                                                                                                    |
| Virtual<br>Server/DMZ     | Open access to your computer by creating a virtual server or a DMZ (Demilitarized Zone). By default, your modem uses NAT (Network Address Translation) to hide your networked computers from users on the Internet. However, there are times when you may want to give outside access to the computers in your network. If so, you can set up a virtual server or DMZ to allow outside users access to a computer on your network. You may want to allow access, for example, if a LAN computer is hosting Internet games or running a Web server. |

| This button                          | Opens a page that lets you                                                                                                    |
|--------------------------------------|----------------------------------------------------------------------------------------------------|
| PPP Half<br>Bridge                   | Share the public IP address assigned by your ISP with a single PC on the LAN. This avoids problems caused by certain applications having to work through NAT (such as online games or FTP servers) and avoids the need to run a PPP software stack on the PC. |
| UPnP<br>(Universal Plug<br>and Play) | Connect automatically with other UPnP-enabled software and hardware. The Internet Gateway Device (IGD) protocol makes it possible for applications running on the network to automatically configure NAT routing.                                             |
| Per Port PVC                         | Assign an Ethernet port to a <b>P</b> ermanent <b>V</b> irtual <b>C</b> ircuit (PVC). This feature is commonly used for delivering video.                                                                                                    |
| Port Settings                        | Conveniently change the default port settings.<br>You will need to use this feature if the X6v is<br>hosting a web server or a Telnet server.                                                                                                    |
| MAC Filtering                        | Prevent network devices with the specified MAC addresses from accessing the Internet.                                                                                                    |
| Management<br>Control                | Enable or deny access to X6v services – HTTP, Telnet, UPnP, SNMP, TFTP – to local network devices and/or remote users.                                                                                                    |
| QoS (Quality of Service)             | Assign each port (ETHERNET ports 1-4 and the wireless port) a priority of High or Medium. This lets you assure better performance for gaming and VoIP, for example.                                                                                           |
| TR 069<br>(Technical<br>Report 069)  | Allow an <b>A</b> ccess <b>C</b> ontrol <b>S</b> erver (ACS) to control and configure your X6v.                                                                                                    |

## **Status Options**

The **Status** buttons open reports that provide real-time information about your connections and networks. The reports refresh themselves to give you the most current information.

Typically, these reports are used for maintenance purposes and troubleshooting.

The following table describes each report in the **Status** group:

| This button        | Opens a page that lets you                                                                                   |
|--------------------|----------------------------------------------------------------------------------------------------|
| DSL Status         | View information, such as the DSL Line State, and Upstream and Downstream speeds.                            |
| Wireless<br>Status | View information, such as your Link Speed, SSID, Default Channel, and Mac Address of your wireless computer. |
| Ethernet<br>Status | View information about Rx (Receive) and Tx (Transmit) Packets.                                               |

To see sample reports, go to page 101.

## **Administration Options**

The buttons in the **Administration** group are typically used for administrative tasks, such as updating the modem's firmware, changing your **Zoom Configuration Manager** password, putting back your modem's configuration file.

The following table lists each button in the **Administration** group and gives a brief description of the things that you can do with that feature.

| This button                 | Opens a page that lets you                                                                                                    |
|-----------------------------|----------------------------------------------------------------------------------------------------|
| Admin Password              | Change the password to the <b>Zoom Configuration Manager</b> . The original user name and password are: User name: <b>admin</b> Password: <b>zoomDSL</b>                                                                                                    |
| Firmware Update             | Specify the path to the upgrade file you need to update your firmware. Use the <b>Browse</b> button on this page to navigate to the file, then click the <b>Upload</b> button to perform the firmware update.                                                             |
| System Log                  | View data generated or acquired by routine system communication with other devices. This information does not necessarily represent unexpected or improper functioning and is not captured by the system traps that create alarms. You can save the system log to a file. |
| Restore Factory<br>Settings | Reboot the X6v and reset its configuration to the factory defaults.                                                                                                    |

Chapter 6: Using Advanced Setup

| This button              | Opens a page that lets you                                                             |
|--------------------------|----------------------------------------------------------------------------------------|
| Backup/Restore<br>Config | Save your current configuration settings so that they may be restored at a later time. |
| Diagnostic Tests         | Run a diagnostic test to help isolate any problems you may be having.                  |

# Using the WAN Configuration Settings

#### When do I need the WAN Configuration page?

The **WAN** Configuration page contains critical information about your Wide Area Network (WAN), DSL setup, and Internet access. Some of these values are provided by your ISP/DSL provider and need to be entered on this page. To determine if you need to add other values, read the table descriptions that follow the picture. Note that **Protocol, Encapsulation, VPI, VCI, PPP,** and **NAT** also appear on the **Basic Setup** page. Most likely you have already entered values for these settings and only need the WAN Configuration page for setting up an advanced feature such as enabling a disconnect timeout on your PPP connection.

#### **WAN Configuration page**

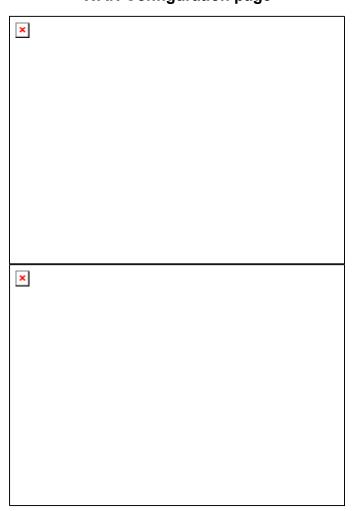

The table on the next page describes the settings on the **WAN Configuration** page and the values that you can enter. After you enter your values, click **Save Changes** and then **Write Settings to Flash**.

**Note:** The table shows settings in addition to the ones shown in the picture. Depending upon your protocol setting, your WAN configuration may have all or only some of the settings shown in the table.

| Setting                                | Description                                                                                                    |
|----------------------------------------|----------------------------------------------------------------------------------------------------|
| Protocol (Internet<br>Connection type) | Your Internet Service Provider supplies this value.                                                                                                    |
|                                        | If your service provider instructs you to use 1483 Bridged mode, select <b>1483 Bridged + NAT</b> to take advantage of your modem's advanced routing and firewall features.                                                                                        |
| Encapsulation                          | The encapsulation value should match your DSL provider's encapsulation. The value refers to the way that data is passed over the Internet. An example value is LLC (Logical Link Control). Your DSL provider supplies this value when you sign up for DSL service. |
| VPI                                    | Virtual Path Identifier ranges from 0 – 256.<br>Your DSL provider supplies the VPI when<br>you sign up for DSL service.                                                                                                    |
| VCI                                    | Virtual Circuit Identifier ranges from 0 – 65536. Your DSL provider supplies the VCI when you sign up for DSL service.                                                                                                    |
| Username                               | Your DSL provider supplies this username when you sign up for DSL service. (It is not the same as the username and password for the <b>Zoom Configuration Manager</b> .)                                                                                           |
| Password                               | Your DSL provider supplies this password when you sign up for DSL service.                                                                                                    |
| Service Name                           | This is an optional value that your service provider may ask you to enter.                                                                                                    |

| Setting                  | Description                                                                                                    |
|--------------------------|----------------------------------------------------------------------------------------------------|
| Disconnect timeout       | The amount of time before the PPP connection drops if there is no activity. A value of 0 means stay connected even if your network stays idle.                                                                                                    |
| Authentication           | The type of authentication protocol used during the negotiation of the PPP connection. This protocol may be specified by your ISP. One option, CHAP (Challenge Handshake Authentication Protocol), encrypts your user name and password during the negotiation. Password Authentication Protocol does not.                                                                                                    |
| NAT                      | Network Address Translation. By default, this setting is <b>Enabled</b> . NAT keeps a table of individual private IP addresses in your network and refers to the table when incoming requests are made. If no matches are found, the incoming data cannot come into your network. An <b>Enabled</b> setting keeps your IP addresses hidden from outside users. <b>Disabled</b> is some times used if you want to use Public IP addresses. |
| MTU                      | Maximum Transmission Unit. Largest physical packet size, measured in bytes, that the modem can send. Any messages larger than the MTU have to be fragmented before being sent.                                                                                                    |
| Obtain IP Address        | Enable this button if your service provider is using DHCP and you are using the 1483 protocol. If you are unsure of what your service provider is using select this button.                                                                                                    |
| Specify an IP<br>Address | Enable this button if you are using a static IP address and you are using 1483 protocol. Typically you have to request and pay extra for a static IP address.                                                                                                    |

| Setting                                                                                             | Description                                                                                                    |
|----------------------------------------------------------------------------------------------------|----------------------------------------------------------------------------------------------------|
| IP Address, Subnet<br>Mask, Default<br>Gateway, and DNS                                             | If you are using a Static IP address, enter the values for IP Address, Subnet Mask, Default Gateway, and DNS server that your service provider gave you. You must also be using the 1483 protocol.                                                                                                    |
| Ethernet Filter Type                                                                                | Specifies the type of Ethernet filtering that is performed by the bridge interface. All-Allows all types of Ethernet packets through the port. Ip-Allows only IP/ARP types of Ethernet packets through the port. PPPoE-Allows only PPPoE types of Ethernet packets through the port.                                 |
| ATM Traffic Class Peak Cell Rate Burst Tolerance Max Cell Rate Max Burst Rate Sustainable Cell Rate | These settings allow you to give priority to data that is sent over the network.  Important! You must make arrangements with your DSL provider to use anything except UBR (Unspecified Bit Rate) in the Traffic Class setting. Your service provider will also supply you with the Cell, Burst, and Tolerance Rates. |

| Setting   | Description                                                                                                    |
|-----------|----------------------------------------------------------------------------------------------------|
| RIP       | RIP is an Internet protocol that you can set up to share routing table information with:  LAN devices that support RIP                                                                                                    |
|           | Remote networks connected via the DSL line                                                                                                    |
|           | Your ISP's location                                                                                                    |
|           | Most small home or office networks do not need to use RIP since they have only one router and one path to an ISP. In these cases there is no need to share routes because all Internet data from the network is sent to the same ISP gateway. |
|           | You may want to configure RIP if any of the following circumstances apply to your network:                                                                                                    |
|           | Your home network setup includes an<br>additional router or RIP-enabled PC or<br>device. These routers will need to<br>communicate via RIP to share their<br>routing table information.                                                       |
|           | Your network connects via the DSL line to a remote network, such as a corporate network. In order for your modem to learn the routes used within your corporate network, they should both be configured with RIP.                             |
|           | Your ISP requests that you run RIP for<br>communication with devices on their<br>network                                                                                                    |
| Accept V1 | Accept Version 1 of the RIP protocol.                                                                                                    |
| Accept V2 | Accept Version 2 of the RIP protocol.                                                                                                    |
| Sent V1   | Send Version 1: Send RIP information to other RIP-enabled devices.                                                                                                    |
| Sent V2   | Send Version 2: Send RIP Information to other RIP-enabled devices.                                                                                                    |

# Using the Ethernet Configuration Settings

#### Do I need to change my Ethernet settings?

The **Ethernet Configuration** page contains information about the Ethernet ports on your DSL modem. Typically you should not need to change these settings. However, if you are having problems establishing your Ethernet connection, you may need to change the **Speed/Duplex** value to match that of the Ethernet NIC in your computer. Here is a picture of the **Ethernet Configuration** page:

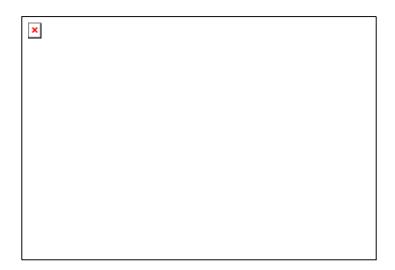

The following table describes the Ethernet Configuration settings. If you change any of the settings, click **Save Change**s, and then **Write Settings to Flash**.

| Setting       | Description                                       |
|---------------|---------------------------------------------------|
| Port          | The Ethernet Ports 1-4 on the back of your modem. |
| Configuration | Shows how your Ethernet ports are set up.         |

| Setting      | Description                                                                                                    |
|--------------|----------------------------------------------------------------------------------------------------|
| Linked       | A check mark indicates that the Ethernet port is connected.                                                                                              |
| Speed/Duplex | If you are having problems establishing your Ethernet connection, try setting the Speed/Duplex value to match that of the Ethernet NIC in your computer. |

### Setting Up a Static Routing Table

#### Do I need static routing?

Most users do not need to set up static routes. The default route used in your modem will forward all packets correctly. However, if you set up your network with different subnets, you can use static routing to ensure your packets are handled correctly.

You can manually create a static route to tell the modem how to reach a specific IP network. The route entry specifies a destination network (or single host), together with a mask to indicate what range of addresses the network covers, and a next-hop gateway address or interface. If there is a choice of routes for a destination, the route with the most specific mask is chosen.

To route to a destination that is not on any local network, a route may be added via a gateway, for instance another router. The gateway IP address must be on the same subnet as one of the router's interfaces. Here is a picture of the **Static Routes** page:

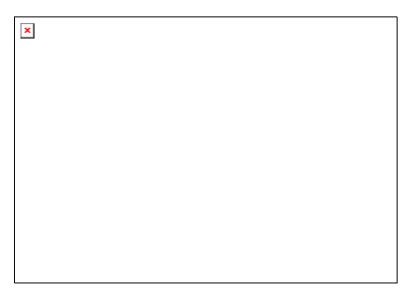

The following table describes Routing Table settings. If you change any of the settings, click **Add**, and then **Write Settings to Flash**.

| Setting         | Description                                                                                                    |
|-----------------|----------------------------------------------------------------------------------------------------|
| Existing Routes | This table shows the existing Static routes set up on your DSL Modem.                                                                         |
| Destination     | Enter the <b>subnet IP address</b> of the destination.                                                                                        |
| Gateway         | Enter the <b>Gateway IP address</b> of your destination's subnet. The HOP gateway must be on the same subnet as the modem.                    |
| Mask            | Enter the <b>subnet mask</b> (range of IP addresses) of the destination IP addresses based on the above subnet IP address of the destination. |
| Metric          | The number of hops. This should usually be left at 1.                                                                                         |
| Advertise       | Enable this if you want to advertise this route.                                                                                              |

# Adding Extra Security with Advanced Firewall Filtering

#### Do I need extra security?

on the Advanced Setup page:

Setting up advanced firewall security provides an additional layer of security. For example, if you create a DMZ interface for gaming using the **Virtual Server/DMZ** page, you can enable the firewall filtering and add a security policy that blocks IP addresses, ports, aliases, and certain protocols from reaching the DMZ machine.

When you use the **Advanced Firewall Filtering** feature, you will move through multiple screens. Follow the steps below to set up this feature.

Open the **Firewall Configuration** page by clicking **Firewall** 

| × |  |  |  |
|---|--|--|--|
|   |  |  |  |
|   |  |  |  |
|   |  |  |  |
|   |  |  |  |
|   |  |  |  |
|   |  |  |  |

2 Important! Do not Enable Advanced Firewall Filtering on the Firewall Configuration page until you create your security policy. Otherwise, if you Enable Firewall Filtering before you create your policy, you will block all outgoing and incoming traffic. To set up your policy, click the link to Security Policy Configuration and open the page.

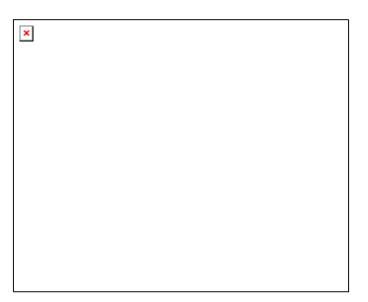

3 Choose the Policy Type that you want then click the Policy Rules link. You can set one of three Policy Types. Choose the External – Internal policy to allow or block what is sent from the WAN to the LAN. Choose the External –DMZ policy to allow or block what is sent from the WAN to the DMZ machine or the Virtual Server. Choose the DMZ-Internal policy to allow or block what is sent from a DMZ machine to your LAN.

4 Click the Policy Rules link of the Policy Type that you want. The Firewall Add Filter Rules page opens. Click the Add Policy Rule link.

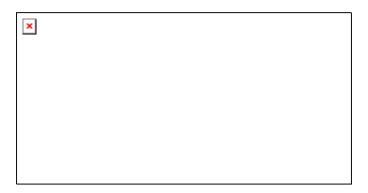

**5** After you click the link, the **Firewall Add Policy Rule** page opens:

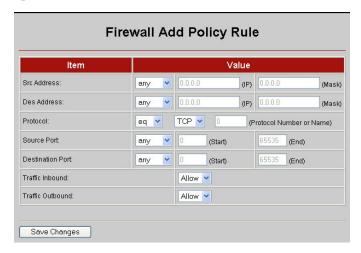

You use the settings on the **Firewall Add Policy Rule** page to configure your firewall security. In setting your criteria or rules, it is important to know whether you want to block traffic or allow traffic into your network. This is controlled by the **Traffic Inbound** and **Traffic Outbound** settings where you choose **Allow** or **Block**. After you determine what you want to do, you then fill in the other settings to specify what it is that you want to block or allow.

Suppose you enter **Allow** in the **Traffic Inbound** and **Outbound** settings and **Any** in the **Src Address** setting. This sets the firewall to allow any traffic into your network. Conversely, suppose you choose **Block** for **Traffic Inbound**, choose **Assign** for **Src Address** and specify **a range of IP addresses**. This sets the firewall to block all traffic that has the IP addresses you specified.

The table that follows shows you the criteria that you can enter:

| Setting          | Description                                                                                                    |
|------------------|----------------------------------------------------------------------------------------------------|
| Src Address      | Source Address lets you specify <b>Any</b> for all IP addresses or a specific range of IP addresses from a particular source to be blocked or allowed.                                  |
| Des Address      | Destination Address lets you specify <b>Any</b> for all IP addresses or a specific range of IP addresses of a destination to be blocked or allowed.                                     |
| Protocol         | Protocol lets you specify a protocol to be blocked or allowed. eq is equals and neq is not equal. For example, eq TCP will allow only TCP. neq TCP will allow everything including TCP. |
| Source Port      | Lets you block or allow traffic from a particular port.                                                                                                    |
| Destination Port | Lets you block or allow traffic going to a destination port.                                                                                                    |
| Traffic Inbound  | Lets you block or allow inbound traffic based on the rules you set up in the policy.                                                                                                    |
| Traffic Outbound | Lets you block or allow outbound traffic based on the rules you set up in the policy.                                                                                                   |

| 6 | Click Save Changes then Write Settings to Flash.                                                                         |
|---|----------------------------------------------------------------------------------------------------|
| 7 | Go back to the <b>Firewall Configuration</b> page and select <b>Enable</b> . Then click <b>Write Settings to Flash</b> . |

| × |  |  |
|---|--|--|
|   |  |  |
|   |  |  |
|   |  |  |
|   |  |  |
|   |  |  |
|   |  |  |

## **Setting Security Logging**

#### What is security logging?

Security logging is a list of events (computer activity and user activity) that alerts you to potential security issues. Based on the **Level** selected, you can record all or some of these events. It also lets you examine the effectiveness of your blocking and intrusion detection. You can set the level of importance of the logged event and receive alerts if particular IP addresses are trying to gain access to your network.

To set security logging on, follow these steps:

Click Firewall on the Advanced Setup page. Then, click the link to Configure Security Logging. The Security Logging page opens:

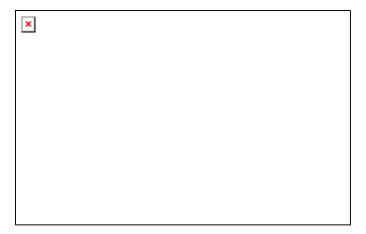

2 Enable the **Logging Types** that you want and set the **Level**. You can also print (**Output to**) the information to your console or to a file (**Event Log**).

## **Configuring Intrusion Detection**

#### What is intrusion detection?

Intrusion detection protects your network from hackers who use the Internet to damage your network. Your modem's default **Intrusion Detection** setting should work fine for most hacker attacks, but there is additional functionality that you can set up. Your modem offers protection from various Denial of Service (DOS) attacks; prevents users from scanning your ports to try to access your computer; and can blacklist any host trying to damage your network.

Follow these steps to enable additional intrusion detection:

From the **Advanced Setup** page, click **Firewall**. Then click the link to **Configure Intrusion Detection**. The **Configuration** page opens:

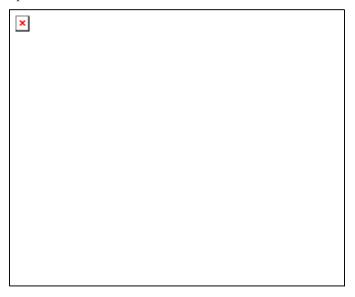

The following table shows you the values you can enter:

| Setting                               | Description                                                                                                    |
|---------------------------------------|----------------------------------------------------------------------------------------------------|
| Use Blacklist                         | Blacklisting denies an external host access to your computer/network if an intrusion from a host has been detected. Access to the network is denied for ten minutes.                                                            |
| Victim Protection<br>Block Duration   | The length of time that packets destined for the victim of a spoofing attack are blocked.                                                                                                    |
| Use Victim<br>Protection              | Protection for your system against broadcast pings. An attacker sends out a ping with a broadcast destination address and a spoofed source address.                                                                             |
|                                       | Packets destined for the victim of a spoofing attack are blocked for a specified duration.                                                                                                    |
| DOS Attack Block<br>Duration          | The duration that hosts are blocked once a Denial of Service (DOS) attack is detected.                                                                                                    |
| Scan Attack Block<br>Duration         | The length of time that traffic from IP addresses doing the port scan are blocked once a port scan is detected. Port scans are used to determine if you have any open ports that can be accessed.                               |
| Maximum TCP Open<br>Handshaking Count | Sets the maximum number of TCP open session requests allowed per second before a SYN flood attack is detected. SYN Flood is a specific type of DOS attack.                                                                      |
| Maximum Ping<br>Count                 | Sets the maximum number of pings per second before an Echo Storm is detected. Echo Storm is a DOS attack where the attacker sends oversized ICMP datagrams to the network using the ping command.                               |
| Maximum ICMP<br>Count                 | Sets the maximum number of ICMP packets per second before an ICMP Flood is detected. ICMP Flood is a DOS attack where the attacker tries to flood the network with ICMP packets in order to prevent legitimate network traffic. |

## Adding a DNS Server Name

#### Do I need to add a DNS server name?

Typically you should not need to enter a DNS server name as it is assigned automatically when your connection is established. However, your ISP may instruct you to enter an **IP address** for a **DNS server name**. Here is a picture of the DNS page where you add the **IP address**:

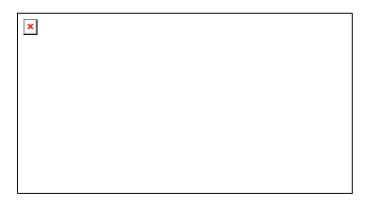

The following table shows you the values to enter. After you enter the value, click **Add**, then **Write Settings to Flash**.

| Setting                      | Description                                                                          |  |
|------------------------------|--------------------------------------------------------------------------------------|--|
| DNS Server List              | Shows the list of currently configured DNS servers.                                  |  |
| New DNS Server IP<br>Address | Enter the <b>IP address</b> of the DNS server that your ISP instructed you to enter. |  |

## Creating a Virtual Server or a DMZ

#### Do I need to create a virtual server or DMZ?

By default, your modem uses NAT to hide your computers from users on the Internet; however, there may be times when you want to allow access by outside users to a computer on your network. For instance, you would want to allow access if a computer in your network is hosting Internet games or running a web server. For more information about the **Virtual Server/DMZ** feature and the differences between a virtual server and a DMZ, see page 52. For information about setting up a Virtual Server or DMZ for gaming, see **Setting Up the X6v for Online Gaming** on page 47.

Here is a picture of the **Virtual Server/DMZ** page:

| × |  |  |  |
|---|--|--|--|
|   |  |  |  |
|   |  |  |  |
|   |  |  |  |

Click the **Add Virtual Server/DMZ** link to open the **Add Virtual Server/DMZ** page:

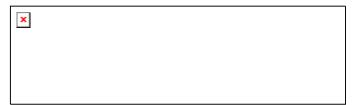

The following table shows you the values you can enter. After you enter the value, click **Save Changes**, then **Write Settings to Flash**.

| Setting             | Description                                                                                                    |
|---------------------|----------------------------------------------------------------------------------------------------|
| Internal IP Address | The IP address of the computer where you will set up the virtual server or DMZ.                                                                                                    |
|                     | Note: You should use fixed IP mapping to ensure that the computer you are setting up as the virtual server or DMZ is always assigned the same IP address by your modem's DHCP server. To assign a fixed IP map, see Step 1: Choosing an IP Address for Gaming on page 47.               |
| Protocol            | Select the protocol that you want to allow through to the computer. Select <b>DMZ</b> if you want to allow all protocols and all ports to be open on the computer.                                                                                                    |
| Start Port          | If you selected <b>TCP</b> or <b>UDP</b> , you must specify the port(s) where you want to allow access. If you need to open a range of ports, enter the first port number here. If you need to open only one port, enter the port you wish to open as both the Start Port and End Port. |
| End Port            | If you selected <b>TCP</b> or <b>UDP</b> , you must specify the port(s) where you want to allow access. If you need to open a range of ports, enter the first port number here. If you need to open only one port, enter the port you wish to open as both the Start Port and End Port. |

## **Using the DSL Settings**

#### Do I need to change my DSL settings?

Typically you should not need to change your DSL settings; however, you may be instructed to do so by your service provider. Or, if you are having problems establishing a physical layer

| DSL Configurat | may want to change a couple of <b>ion</b> page. | the settings on t |
|----------------|-------------------------------------------------|-------------------|
|                | . 0                                             |                   |
|                |                                                 |                   |
|                |                                                 |                   |
|                |                                                 |                   |
|                |                                                 |                   |
|                |                                                 |                   |
|                |                                                 |                   |
|                |                                                 |                   |
|                |                                                 |                   |
|                |                                                 |                   |
|                |                                                 |                   |
|                |                                                 |                   |
|                |                                                 |                   |
|                |                                                 |                   |
|                |                                                 |                   |
|                |                                                 |                   |
|                |                                                 |                   |
|                |                                                 |                   |
|                |                                                 |                   |
|                |                                                 |                   |
|                |                                                 |                   |
|                |                                                 |                   |
|                |                                                 |                   |

Here is a picture of the **DSL** Configuration page where you change your settings:

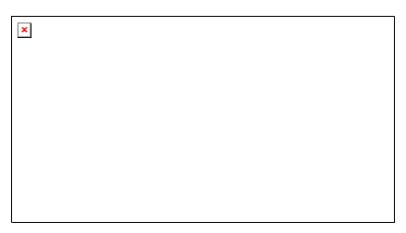

The following table shows you the values to enter. After you enter the values, click **Save Changes**, then **Write Settings to Flash**.

| Setting       | Description                                                                                                    |
|---------------|----------------------------------------------------------------------------------------------------|
| BitSwap       | Enables or disables bit swapping in both upstream and downstream directions. If you experience frequent connection drops, it may help to change the bit swap settings.                                                                                                    |
| BitSwapUp     | Enables or disables upstream bit swapping.                                                                                                    |
| Standard      | If you are having problems establishing the physical layer connection, you can try selecting different settings to see if this helps you connect. (If the INTERNET light on the modem is blinking then the physical layer connection is down; if the INTERNET light is steady on, then the problem is elsewhere.) The default is <b>DSL2PlusAuto</b> . |
| EC/FDM Mode   | If you are having problems establishing the physical layer connection, you can try changing this value to <b>EC</b> .                                                                                                    |
| Activate Line | Select <b>None</b> if there are no changes to the current mode.  Select <b>Abort</b> if you want to stop the modem from connecting. The status will show up as idle on the <b>DSL Status</b> page. Select <b>Start</b> to restart the connection.                                                                                                    |

#### **Changing Your LAN Settings**

#### When would I need to change my LAN settings?

DHCP (**D**ynamic **H**ost **C**onfiguration **P**rotocol) is a protocol that enables your modem to manage the assignment of IP addresses to computers and devices on your Ethernet (LAN) network. Enabling DHCP on your modem allows it to assign temporary IP addresses to your computers whenever they connect to your network. You can control the amount of time that lapses before a new address is issued or renewed. You can extend the range of IP addresses that are assigned to your network devices should you add new devices to your network. You can also change the default LAN IP address for your modem.

Here is a picture of the **LAN Configuration** page:

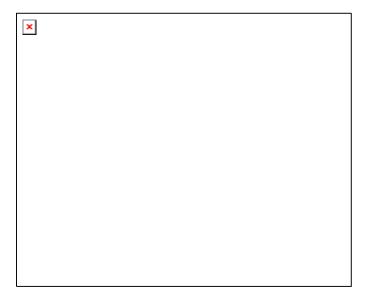

The following table shows you the values to enter. After you enter the values, click **Save Changes**, then **Write Settings to Flash**.

| Setting               | Description                                                                                                    |
|-----------------------|----------------------------------------------------------------------------------------------------|
| IP Address            | The IP address of your modem.                                                                                                    |
| Subnet Mask           | The modem's subnet mask address.                                                                                                    |
| Status                | You should leave this setting on Enable. Disable would require you to set up fixed IP addresses for all of the devices in your network.                                                                                                    |
| Maximum Lease<br>Time | The maximum amount of time, in seconds, that a device in your network will have the temporary IP address before a new one is issued by the modem's DHCP server. (86,400 seconds equals 24 hours)                                                                                                    |
| Default Lease Time    | The Default amount of time that your modem's DHCP server will assign an IP address.                                                                                                    |
| Start IP Address      | The first IP address of a range that you specify using the Start and End IP Address settings. Your modem's DHCP server will assign the IP addresses in this range at random to the computers and devices in your network                                                                                                    |
| End IP Address        | The last IP address of a range that you specify using the Start and End IP Address settings. Your modem's DHCP server will assign numbers from this range at random to the computers and devices in your network. By default the DHCP server has 12 addresses available to assign. If you plan on attaching more than 12 devices to your network, change the ending IP address to allow for more devices. |

## Creating a Fixed IP Address

#### How do I create a fixed IP address?

You create a fixed IP Address for a computer on your network using the **DHCP Server Fixed Host** page. The button to this page is found on the **LAN Configuration** page.

You will want to create a fixed IP Address if you are setting up a computer, Xbox, or Playstation for gaming. To create a fixed IP address, see steps 2-6 in **Step 1: Choosing an IP Address for Gaming** on page 47.

## Assigning a Half Bridge Device

#### When would I assign a half bridge device?

Assigning a **PPP Half Bridge** assigns a public IP address to a computer that you choose so you can bypass the modem's NAT feature and open up all ports on your computer. You may want to do this if you are using an application that requires multiple ports on a computer in your network. Some examples are video conferencing applications, gaming applications, and instant messaging.

Here is a picture of the **Half Bridge Configuration** page:

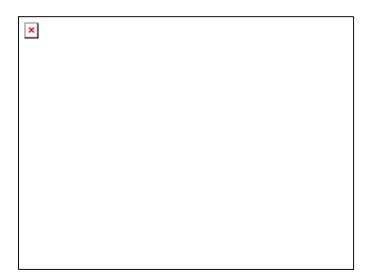

To set up a half bridge configuration, you set the Half Bridge status to **Enable**. From the drop-down list, choose the computer that you want to share the public IP address. This default setup for the PPP Half Bridge works for most applications. You should not need to make additional changes using the **Advanced PPP Half Bridge**.

## **Enabling or Disabling UPnP**

Universal Plug and Play (UPnP) with Internet Gateway Device (IGD) protocol is installed in X6v units when they are shipped by Zoom. Change this setting only if you have a good reason to do so.

To change the status of Universal Plug and Play, on the **Advanced Setup** page click **UPnP**:

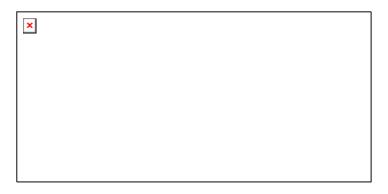

| Setting                     | Description                                                                                                    |
|-----------------------------|----------------------------------------------------------------------------------------------------|
| Enable UPnP IGD<br>Function | Select this check box to enable or disable Universal Plug and Play with Internet Gateway Device (IGD) protocol. By default UPnP is enabled. |

Click **Save Changes** and then **Write Settings to Flash** to save your UPnP setting to permanent memory.

## Assigning Ports to a PVC

Normally you should not change Per Port PVC (**P**ermanent **V**irtual **C**ircuit) settings unless your ISP tells you to do so.

If you have more than one PVC set up, you can use this feature to assign Ethernet ports to the additional PVC(s). Per Port PVC is typically used to assign different video streams to particular Ethernet ports.

To assign ports to a PVC, on the **Advanced Setup** page click **Per Port PVC**:

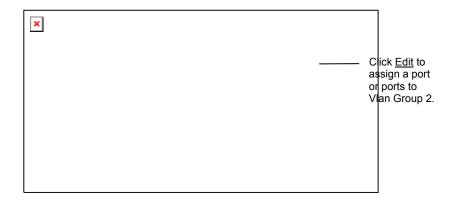

To assign a port to PVC 1, in the **Add** column for **Vlan2** (see above) click **Edit** to display the **Assign Ports** screen:

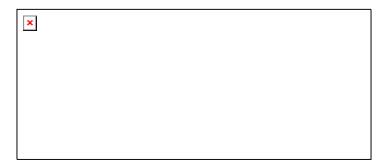

| Setting                          | Description                                                                                                    |
|----------------------------------|----------------------------------------------------------------------------------------------------|
| WLAN                             | If you are assigning a wireless device – for example, a wireless set-top box for your television set – to an additional PVC, select this check box to assign PVC 1 to the X6's wireless port. This port will no longer be assigned to PVC 0. |
| Ethernet Port                    | If you are assigning a wired device to PVC 1, select the ETHERNET port or ports. These ports will no longer be assigned to PVC 0.                                                                                                    |
| PVC                              | Select the PVC number.  Note: While you can create up to eight separate PVCs (0 to 7) by assigning different VPI and VCI settings (see page 15) only four can be used for Per Port PVC                                                       |
| Return to Per Port<br>PVC screen | Click this link to return to the main <b>Per Port PVC</b> screen.                                                                                                    |

If you assigned Ethernet (LAN) ports 3 and 4 to PVC 1, note that those ports are no longer available to PVC 0:

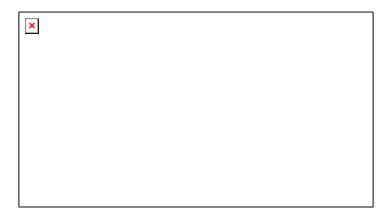

Click **Write Settings to Flash** to save your PVC port settings to permanent memory.

## **Changing HTTP and Telnet Ports**

This feature lets you change the default X6v ports for Internet and Telnet traffic. If, for example, you are running another Internet server on the network and that server is using Port 80, you need to assign a different port to the X6v to avoid a conflict.

To assign Internet (HTTP) or Telnet ports, on the **Advanced Setup** page click **Port Settings**:

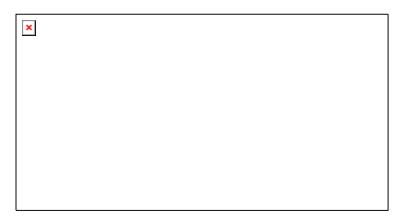

| Setting     | Description                               |
|-------------|-------------------------------------------|
| HTTP Port   | Enter a port number. (The default is 80.) |
| Telnet Port | Enter a port number. (The default is 23.) |

Click **Save Changes** and then **Write Settings to Flash** to save the new port settings to permanent memory. Reboot your PC to make the settings active.

When the new port settings are saved, network users who want to access the X6v via the Internet must add a colon [:] plus the new port number after the X6's IP address. For example, in their browser's address bar, users would enter 10.0.0.2:61101, where 61101 is the new Internet port.

To access the X6v via Telnet, users would type telnet[space]10.0.0.2[space]61102, where 61102 is the new port.

## Filtering Out MAC Addresses

Most users will not need this feature.

However, if there is a PC or other device on the X6v network that you don't want using the Internet, you can use MAC address filtering to deny the device Internet access. (That computer or device will still be able to communicate with other devices on the LAN, such as printers.)

To block Internet access, on the **Advanced Setup** page click **MAC Filtering**:

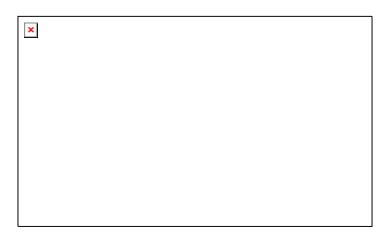

| Setting      | Description                                                                                                  |
|--------------|----------------------------------------------------------------------------------------------------|
| Status       | Select <b>Enabled</b> to deny Internet access to the specified MAC address. The default is <b>Disabled</b> . |
| Name         | Enter the name associated with the MAC address.                                                              |
| MAC Address  | Enter the 12-digit address without separators.                                                               |
| Save Changes | Click this button to display the MAC address information in the <b>MAC Filters List</b> (see next page).     |
| Reset        | Before you click <b>Save Changes</b> , you can click this button to clear all entries.                       |

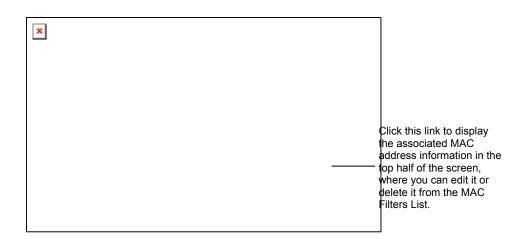

| MAC Filters List |                                                                                                    |
|------------------|----------------------------------------------------------------------------------------------------|
| Edit/Delete      | Click this link to edit or delete the associated MAC address information. To delete, click the <b>Reset</b> button in the top half of the screen. |

Click **Save Changes** and then **Write Settings to Flash** to save the **MAC Filters List** to permanent memory.

## **Managing Access to Services**

To change access settings, on the **Advanced Setup** page click **Management Control**:

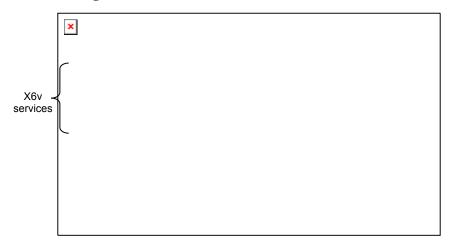

| Setting    | Description                                                                                                    |
|------------|----------------------------------------------------------------------------------------------------|
| LAN Access | If a check box is selected, the associated service is enabled for local network users. The default for all services is <b>Enabled</b> .          |
| WAN Access | Select a check box to enable the associated service for remote network users. By default, all the services are <b>Disabled</b> for remote users. |

Click **Save Changes** and then **Write Settings to Flash** to save the service availability configuration to permanent memory.

## **Configuring Quality of Service**

Quality of Service (QoS) helps guarantee upstream bandwidth for applications that require fast and dependable throughput. For example, QoS can slow down a photo upload so a phone call can proceed without garbling, and/or a gamer can enjoy faster response time.

With QoS you can assign each of the four ETHERNET ports and the wireless port a priority of High, Medium or Standard. High priority ports together share a guaranteed percentage of upstream bandwidth, typically 70%. Medium priority ports share a lower guaranteed percentage, typically 20%. Standard priority ports share the remaining upstream bandwidth that is guaranteed to them. If ports aren't using their guaranteed bandwidth, the excess bandwidth becomes available to other ports in order of priority.

For VoIP, you normally assign a High Priority QoS port. For a gaming device, you may want to assign a High or Medium priority. For ports used for web browsing, normally you use Standard priority.

Windows users normally set up QoS by using the Install Assistant CD that comes with the X6v.To configure Quality of Service on the **Advanced Setup** page instead, click **QoS**. For a help message, select the <u>Click here</u> link in the first paragraph.

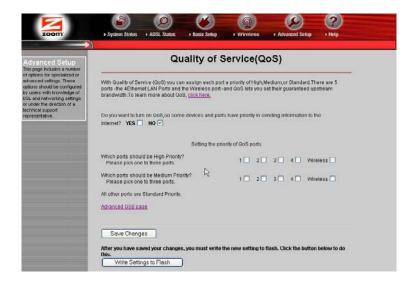

Note that on the QoS screen, Port 1 is the Ethernet port labeled ETHERNET 1 on the X6v back panel. Port 2 is ETHERNET 2, and so forth.

| Setting                                | Description                                                                                                    |
|----------------------------------------|----------------------------------------------------------------------------------------------------|
| Do you want to turn on QoS ?           | If you click <b>YES</b> to assign priorities to the X6's ETHERNET and wireless ports, by default ETHERNET port 1 is set to High Priority, ETHERNET port 2 is set to Medium Priority, and ETHERNET ports 3 and 4 as well as the wireless port are set to Standard priority. These default settings can be changed.  The default is NO. |
| Which ports should be High Priority?   | Select one to three ports. By default, these ports will together share 70% of the upstream bandwidth. You can configure a different percentage on the <b>Advanced QoS</b> page (see page 100).                                                                                                    |
| Which ports should be Medium Priority? | Select one to three ports. By default, these ports will together share 20% of the upstream bandwidth. You can configure a different percentage on the <b>Advanced QoS</b> page (see below).                                                                                                    |
| Advanced QoS page                      | Click this link to specify a different upstream bandwidth percentage for High, Medium and Standard priorities.                                                                                                    |

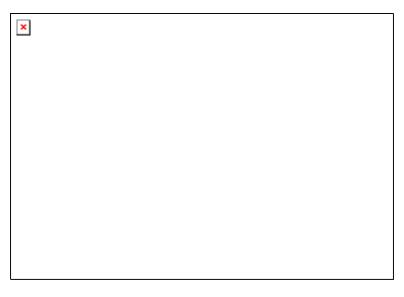

| Setting                                                                | Description                                                                                                    |
|------------------------------------------------------------------------|----------------------------------------------------------------------------------------------------|
| What guaranteed bandwidth should High Priority Ports share?            | The default is 70%. You can enter a different whole number percent. The High Priority and Medium Priority percentages together must be less than 100.                                                                         |
|                                                                        | <b>Note</b> : Standard Priority ports must have at least 1% of the upstream bandwidth.                                                                                                    |
| What guaranteed<br>bandwidth should<br>Medium Priority Ports<br>share? | The default is 20%. You can enter a different whole number percent. The Medium Priority and High Priority percentages together must be < 100.  Note: Standard Priority ports must have at least 1% of the upstream bandwidth. |
| Return Main QoS page                                                   | Click to return to the main QoS page.                                                                                                    |

After you make your selections, click **Save Changes**, then **Write Settings to Flash**.

#### TR-069

The TR-069 option opens the **Configure CWM Parameters** page, where you can allow an **A**ccess **C**ontrol **S**erver (ACS) to control and configure your X6v.CWM stands for **C**PE **W**AN **M**anagement protocol.

This feature must be supported by your service provider and should be used only if the provider instructs you to enable it.

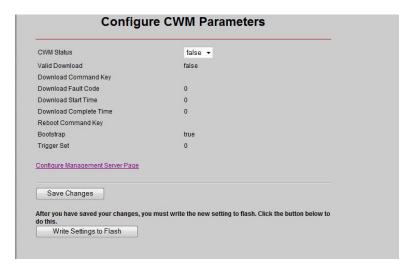

| Setting                                | Description                                                                                               |
|----------------------------------------|----------------------------------------------------------------------------------------------------|
| CWM Status                             | When set to <b>true</b> , enables the CWM protocol. When set to <b>false</b> (the default), disables CWM. |
| Configure<br>Management Server<br>Page | Opens the page where you set parameters for the ACS server you are connecting to.                         |

After you make changes on the Configure Management Server page, click **Save Changes**, then **Write Settings to Flash**.

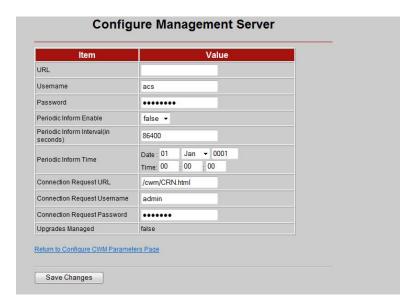

#### Make the following entries:

| Setting                                  | Description                                                                                                    |
|------------------------------------------|----------------------------------------------------------------------------------------------------|
| URL                                      | URL of the <b>A</b> ccess <b>C</b> ontrol <b>S</b> erver (ACS) the X6v will communicate with.                          |
| Username                                 | ACS server user name                                                                                                   |
| Password                                 | ACS server password                                                                                                    |
| Periodic Inform<br>Enable                | Specifies whether or not ( <b>true</b> or <b>false</b> ) the X6v must periodically send information to the ACS server. |
| Periodic Inform<br>Interval (in seconds) | Specifies the time interval between X6v information calls to the ACS.                                                  |
| Periodic Inform Time                     | Specifies the reference time, plus or minus an integer multiple of the Inform Interval, of the Inform call.            |
| Connection Request URL                   | Specifies the X6v URL to be used by the ACS server. The default is /cwm/CRN.html.                                      |
| Connection Request<br>Username           | Specifies the X6v User name that will authenticate an ACS making a connection request to the X6v.The default is admin. |

| Connection Request Password | Specifies the X6v password that will authenticate an ACS making a connection request to the X6v.The default is <b>welcome</b> . |
|-----------------------------|----------------------------------------------------------------------------------------------------|
| Upgrades Managed            | If set to <b>true</b> , specifies that the ACS server will manage upgrades for the X6v.                                         |

After you make your entries, click **Save Changes** and then click **Return to Configure CWM Parameters page**.

# Monitoring DSL, Wireless, and Ethernet Status

## How should I use the DSL, Wireless, and Ethernet Status Reports?

These reports are useful tools for evaluating your system and for troubleshooting. Should a problem arise, a Technical Support Representative may ask you for the information that is contained in the reports.

#### **Wireless Status Report**

Here is a picture of a typical Wireless Status Report:

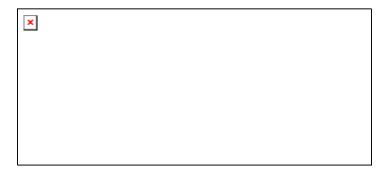

The **Wireless Status** Report shows you the modem speed (Link Speed), the SSID, your default channel, the Mac Address of the modem, and the number of packets that are being received and transmitted (Rx and Tx Packets). You can also tell if your modem has wireless encryption enabled. (To encrypt your information, click the **Wireless** icon in the **Zoom Configuration Manager**).

#### **DSL Status Report**

Here is a picture of the **DSL Status** Report:

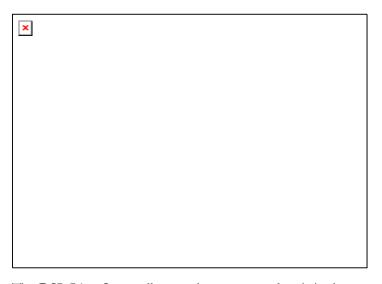

The **DSL Line State** tells you where your modem is in the connection process. The three states are **Training**, **Handshake**, and **ShowTime**. A line state of ShowTime shows that your modem has established a physical connection to the DSLAM (DSL Access Multiplexer – a device used in the process of connecting your computers, and/or network to the Internet). Training is at the beginning of the connection and Handshake is right after Training.

The **Downstream** and **Upstream** values tell you the speed at which information is being downloaded from the Internet (Downstream) and uploaded to the Internet (Upstream).

#### **Ethernet Status Report**

Here is a picture of the **Ethernet Status** Report:

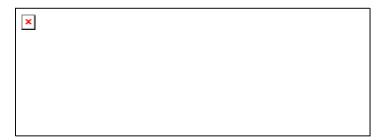

The Ethernet Status Report gives you information about the receive (Rx) and transmission (Tx) rates of packets.

## **Changing Your Password**

#### When should I change my password?

For added protection of your X6v settings, you should change the Zoom login password after you have logged into the **Zoom Configuration Manager**. Here is a picture of the page where you enter your Old Password and New Password:

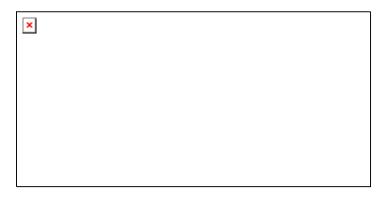

Enter a new password with a minimum of 8 characters (A-Z upper and lower case, 0-9).

Be sure to write your new settings to Flash, and to remember your new password. If you forget your password, see **Restoring Factory Settings** on page **108**.

## **Restoring Factory Settings**

## When would I need to restore my factory settings?

Should you forget your password, you can restore your modem to the factory settings. This will restore the admin/zoomDSL login to the Zoom Configuration Manager on your computer. You can login using the Zoom login and then change your password. Here is a picture of the Restore Factory Settings page:

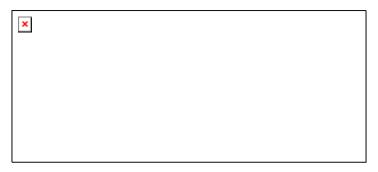

Follow the instructions on the page to reset your DSL modem to its original firmware. Please see **Backing Up and Restoring Your Configurations** on page 109 for information about restoring a stored X6v configuration.

# Backing Up and Restoring Your Configurations

## When would I need to back up and restore my configuration settings?

It is a good idea to back up your configuration settings after you set up the X6v, and also before you upload new firmware. Then if the update overwrites your configurations, you can put them back using the **Restore** option. You may also want to back up your configurations so you can use them to set up the same configurations in other modems.

Here is a picture of the **Backup/Restore Configuration** page:

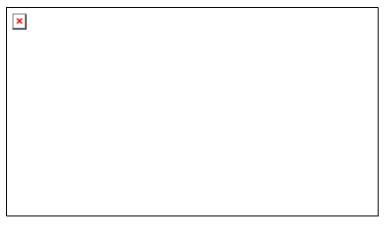

Follow the instructions on the page to back up or restore your configuration settings.

## **Updating Your Firmware**

#### How do I update my firmware?

Periodically you may want to update the firmware on your X6v modem. To do this, you download the Image file from the Zoom Web Site to your computer. You then use the **Firmware Update** option to upload the file to your modem.

Important! It is recommended that you backup your modem's configurations before you upload the firmware. (See Backing Up and Restoring Your Configurations on page 109). Also, do not turn off the modem or unplug it while the upload is in progress.

Here is a picture of the **Firmware Update** page:

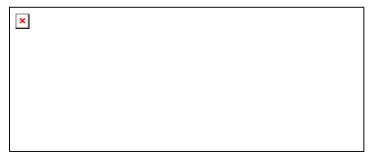

Click **Browse** to go to the firmware update file. Then click **Image Upload**.

## Appendix A

## **DSL Internet Settings Tables**

Below are two tables, one for the USA and one for other countries. These tables are for customers whose service providers do not supply them with DSL settings. Many DSL providers use different settings depending on the region where they are operating. This is why there may be more than one setting for your service provider. If you refer to the tables and there is more than one listing for your service provider, the most common is labeled (1), the next (2), and so on. We recommend that you try them in order starting with 1.

We post updated tables on our Web site. If your service provider or country is not listed in the tables below, please consult **www.zoom.com** 

#### **Note to USA customers**

If your DSL service provider is not shown below, use the settings for **Service Provider Not Shown** at the bottom of the table. If those settings do not work, use the settings for the company that provides local telephone service in your area.

Table A: USA

| Service Provider           | VPI | VCI | Encapsulation       |
|----------------------------|-----|-----|---------------------|
| AllTel (1)                 | 0   | 35  | PPPoE LLC           |
| AllTel (2)                 | 0   | 35  | 1483 Bridged IP LLC |
| AT&T (1)                   | 0   | 35  | PPPoE LLC           |
| AT&T (2)                   | 0   | 35  | 1483 Bridged IP LLC |
| AT&T (3)                   | 8   | 35  | 1483 Bridged IP LLC |
| August.net (1)             | 0   | 35  | 1483 Bridged IP LLC |
| August.net (2)             | 8   | 35  | 1483 Bridged IP LLC |
| BellSouth                  | 8   | 35  | PPPoE LLC           |
| CenturyTel (1)             | 8   | 35  | PPPoE LLC           |
| CenturyTel (2)             | 8   | 35  | 1483 Bridged IP LLC |
| Covad                      | 0   | 35  | PPPoE LLC           |
| Earthlink (1)              | 0   | 35  | PPPoE LLC           |
| Earthlink (2)              | 8   | 35  | PPPoE LLC           |
| Embarq (Sprint) (1)        | 0   | 35  | PPPoA LLC           |
| Embarq (Sprint) (2)        | 8   | 35  | PPPoE LLC           |
| GWI                        | 0   | 35  | 1483 Bridged IP LLC |
| Hotwire                    | 0   | 35  | 1483 Bridged IP LLC |
| Internet Junction          | 0   | 35  | 1483 Bridged IP LLC |
| Qwest (1)                  | 0   | 32  | PPPoA LLC           |
| Qwest (2)                  | 0   | 32  | PPPoA VC-MUX        |
| SBC (1)                    | 0   | 35  | PPPoE LLC           |
| SBC (2)                    | 0   | 35  | 1483 Bridged IP LLC |
| SBC (3)                    | 8   | 35  | 1483 Bridged IP LLC |
| Socket (1)                 | 8   | 35  | 1483 Bridged IP LLC |
| Socket (2)                 | 0   | 35  | 1483 Bridged IP LLC |
| Socket (3)                 | 0   | 35  | PPPoE LLC           |
| Sonic                      | 0   | 35  | 1483 Bridged IP LLC |
| Sprint (Embarq) (1)        | 0   | 35  | PPPoA LLC           |
| Sprint (Embarq) (2)        | 8   | 35  | PPPoE LLC           |
| Uniserve                   | 0   | 33  | 1483 Bridged IP LLC |
| Verizon (1)                | 0   | 35  | PPPoE LLC           |
| Verizon (2)                | 0   | 35  | 1483 Bridged IP LLC |
| Service Provider Not Shown | 0   | 35  | PPPoE LLC           |

Table B: Countries Other Than the USA

| Service Provider           | VPI | VCI | Encapsulation            |
|----------------------------|-----|-----|--------------------------|
| Australia-Telstra          | 8   | 35  | PPPoA LLC                |
| Argentina-Telecom          | 0   | 33  | PPPoE LLC                |
| Argentina-Telefonica       | 8   | 35  | PPPoE LLC                |
| Belgium-DSL Office         | 8   | 35  | 1483 Routed IP LLC       |
| Belgium-Turboline          | 8   | 35  | PPPoA LLC                |
| Bermuda (1)                | 0   | 35  | PPPoA LLC                |
| Bermuda (2)                | 0   | 35  | PPPoE LLC                |
| Bolivia (1)                | 0   | 34  | 1483 Routed IP LLC       |
| Bolivia (2)                | 0   | 35  | PPPoE LLC                |
| Brazil- 3 Corp (1)         | 8   | 35  | PPPoE LLC                |
| Brazil- 3 Corp (2)         | 8   | 35  | Classical IP over ATM    |
| Brazil-Brasil Telcom       | 0   | 35  | PPPoE LLC                |
| Brazil-Telefonica          | 8   | 35  | PPPoE LLC                |
| Brazil-Telmar              | 0   | 33  | PPPoE LLC                |
| Brazil-South Region        | 1   | 32  | PPPoE LLC                |
| Colombia-EMCALI            | 0   | 33  | PPPoA VC-MUX             |
| Costa Rica                 | 1   | 50  | PPPoA LLC                |
| Denmark-Cybercity, Tiscali | 0   | 35  | PPPoA VC-MUX             |
| France (1)                 | 8   | 35  | PPPoE LLC                |
| France (2)                 | 8   | 67  | PPPoA LLC                |
| France (3)                 | 8   | 35  | PPPoA VC-MUX             |
| France (4)                 | 0   | 35  | 1483 Bridged LLC         |
| France (5)                 | 8   | 35  | 1483 Bridged LLC         |
| Germany                    | 1   | 32  | PPPoE LLC                |
| Hungary                    | 1   | 32  | PPPoE LLC                |
| Hungary-Sci-Network        | 0   | 35  | PPPoE LLC                |
| Iceland-Islandssimi        | 0   | 35  | PPPoA VC-MUX             |
| Iceland-Siminn             | 8   | 48  | PPPoA VC-MUX             |
| Israel                     | 8   | 48  | PPPoA VC-MUX             |
| Italy                      | 8   | 35  | PPPoA VC-MUX             |
| Jamaica (1)                | 8   | 35  | PPPoA VC-MUX             |
| Jamaica (2)                | 0   | 35  | PPPoA VC-MUX             |
| Jamaica (3)                | 8   | 35  | 1483 Bridged IP LLC SNAP |
| Jamaica (4)                | 0   | 35  | 1483 Bridged IP LLC SNAP |
| Kazakhstan                 | 0   | 33  | PPPoA VC-MUX             |
| Mexico                     | 8   | 35  | PPPoE LLC                |
| Netherlands-BBNED          | 0   | 35  | PPPoA VC-MUX             |
| Netherlands-MX Stream      | 8   | 48  | PPPoA VC-MUX             |
| Portugal                   | 0   | 35  | PPPoE LLC                |
| Saudi Arabia (1)           | 0   | 33  | PPPoE LLC                |
| Saudi Arabia (2)           | 0   | 35  | PPPoE LLC                |
| Saudi Arabia (3)           | 0   | 33  | 1483 Bridged IP LLC      |
| Saudi Arabia (4)           | 0   | 33  | 1483 Routed IP LLC       |
| Saudi Arabia (5)           | 0   | 35  | 1483 Bridged IP LLC      |
| Saudi Arabia (6)           | 0   | 35  | 1483 Routed IP LLC       |

Table B (Continued): Countries Other Than the USA

| Service Provider                  | VPI | VCI | Encapsulation       |
|-----------------------------------|-----|-----|---------------------|
| Spain- Albura, Tiscali            | 1   | 32  | PPPoA VC-MUX        |
| Spain- Colt Telecom, Ola Internet | 0   | 35  | PPPoA VC-MUX        |
| Spain -EresMas, Retevision        | 8   | 35  | PPPoA VC-MUX        |
| Spain-Knet Comunicaciones S.L.    | 8   | 32  | PPPoA VC-MUX        |
| Spain- Servidores Voz             | 0   | 33  | PPPoA VC-MUX        |
| Spain-Telefonica (1)              | 8   | 32  | PPPoE LLC           |
| Spain-Telefonica (2), Terra       | 8   | 32  | 1483 Routed IP LLC  |
| Spain- Wanadoo (1)                | 8   | 35  | PPPoA VC-MUX        |
| Spain- Wanadoo (2)                | 8   | 32  | PPPoE LLC           |
| Spain- Wanadoo (3)                | 8   | 32  | 1483 Routed IP LLC  |
| Sweden-Telenordia                 | 8   | 35  | PPPoE               |
| Sweden-Telia                      | 8   | 35  | 1483 Bridged IP LLC |
| Switzerland                       | 8   | 35  | PPPoE LLC           |
| Turkey (1)                        | 8   | 35  | PPPoE LLC           |
| Turkey (2)                        | 8   | 35  | PPPoA VC-MUX        |
| UK (1)                            | 0   | 38  | PPPoA VC-MUX        |
| UK (2)                            | 0   | 38  | PPPoE LLC           |
| Venezuela-CANTV                   | 0   | 33  | 1483 Routed IP LLC  |
| Vietnam                           | 0   | 35  | PPPoE LLC           |

## Appendix B

## Front and Back Panels

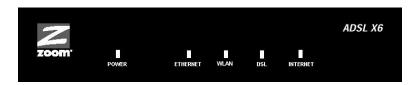

The following table describes each LED on the front panel.

| LED      | Description                                                                                                    |
|----------|----------------------------------------------------------------------------------------------------|
| POWER    | Green when the X6v is plugged into a power source. Red when a self test error is found.                                                                                                    |
| ETHERNET | Lights if any Ethernet port of the X6v is plugged into the Ethernet port of a powered-up device. Blinks when data is sent.  Additional lights for each Ethernet port are on the back of the X6v.                                                                                                    |
| WLAN     | Lights when the Wireless Local Area Network is running and enabled. Blinks when data is sent.                                                                                                    |
| DSL      | Blinks when the X6v is performing its startup sequence.  Steady on when the unit has synched up with its DSL connection.  Note: If the light fails to switch from blinking to steady after a minute or two, check with your DSL provider that the DSL connection is activated, or refer to Appendix D, Troubleshooting on page 125. |
| INTERNET | Steady green when an Internet connection is established. Blinks green to indicate data activity. Red when the X6v cannot access the Internet. Off when the X6v is in Bridge mode, or if there is no DSL connection.                                                                                                    |

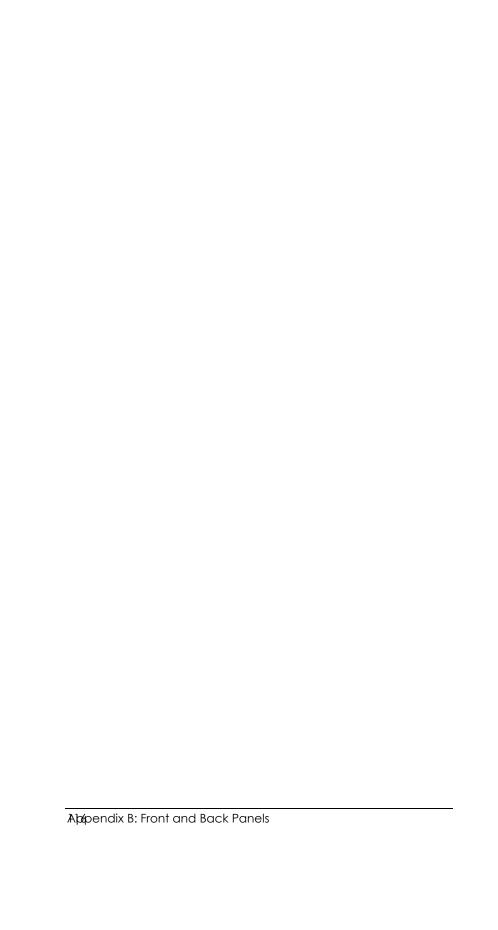

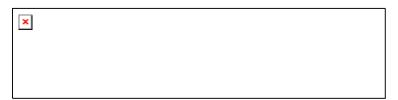

The following table describes the back panel.

| Port or<br>Button        | Description                                                                                                    |
|--------------------------|----------------------------------------------------------------------------------------------------|
| மு                       | Turns the X6v on or off.                                                                                                    |
| POWER                    | Port to connect the unit to the X6's power cube.                                                                                                    |
| ETHERNET 1<br>ETHERNET 2 | Ethernet ports that can connect the unit to an access point, a network hub, or the Ethernet port of a computer. The X6v has four Ethernet ports.                                                                                   |
| ETHERNET 3 ETHERNET 4    | Each port has a yellow and a green light above it. The yellow light turns on when the port is connected to a 100 megabit per second Ethernet port. The green light blinks when there is activity on that particular Ethernet line. |
| RESET                    | Resets the modem to its factory settings. To reset, insert a paper clip and press the button three times.                                                                                                    |
| DSL                      | Jack to connect the modem to the DSL telephone wall jack.                                                                                                    |

## Appendix C

## TCP/IP Network Settings

If you are using a Macintosh or Linux computer, you <u>must</u> ensure that your computer's TCP/IP network settings are configured properly. Otherwise you will not be able to connect to the Internet.

#### Note:

If you are using a Windows computer, you do not have to configure the TCP/IP settings. This is because your Windows computer will automatically configure them for you. Only Windows users who are troubleshooting the X6v will need to verify the TCP/IP settings.

Depending on your operating system, follow the steps in the appropriate section to ensure your TCP/IP settings are correct.

- If you are using Macintosh, see Macintosh TCP/IP Settings on page 119.
- If you are using Linux, see **Linux TCP/IP Settings** on page 121.
- If you are using Windows, see **Windows TCP/IP Settings** on page 122.

Alphoendix C: TCP/IP Network Settings

### Macintosh TCP/IP Settings

How you configure your Macintosh computer's network settings differs, depending on your Mac OS. For OS X, follow the instructions below. Otherwise go to page 120.

### Mac OS X

- 1 From the **Dock**, choose **System Preferences** and then **Network** to display the **Network** pane. (For OS X 3, you also have to click the **Configure** button.)
- **2** Ensure that **Automatic** is selected from the **Location** list box.
- **3** Under the **Show** drop-down tab, choose **Built-in Ethernet**.
- 4 Under the TCP/IP tab, make sure that Using DHCP is highlighted in the Configure: list box. Do not enter anything into the DHCP Client ID field.
- **5** Click **Apply Now** (or **Save** if prompted) and close the **Network** pane.
- **6** Continue with **Establishing Communication** on page 14.

### Mac OS 7.6.1 - 9.2.2

- From the **Apple** menu, choose **Control Panels** and then **TCP/IP** to display the **TCP/IP** Window.
- **2** Under Connect via:, select Ethernet built-in.
- **3** Under **Configure:**, select **Using DHCP Server**. Do not enter anything in the **DHCP Client ID** field.
- 4 Close the TCP/IP Window. You will be asked if you want to save the changes. Click **Save**.
- **5** Continue with **Establishing Communication** on page 14.

### Linux TCP/IP Settings

The instructions for setting up boot-time DHCP vary dramatically by distribution, so you may want to refer to your particular version's documentation.

Once you have followed the instructions for your Linux system, continue with **Establishing Communication** on page 14.

#### Note:

If you have more than one network card installed, you will need to pick distinct Ethernet identifiers for each (eth0, eth1, eth2, and so forth). If you select an identifier other than eth0 for your DSL modem, use that identifier throughout.

#### RedHat

Edit or create /etc/sysconfig/network-scripts/ifcfg-eth0 so that it contains the following three lines:

DEVICE=eth0
ONBOOT=yes
BOOTPROTO=dhcp

#### **SuSE**

Edit the file **/etc/rc.config**; search for the variables **NETCONFIG**, **NETDEV\_0**, and **IFCONFIG\_0**.

Set them as follows (see the instructions in **rc.config**):

NETCONFIG="\_0" NETDEV\_0="eth0" IFCONFIG 0="dhcpclient"

Reboot with this command: /sbin/shutdown -r now.

#### **Debian**

Add this line to the **file /etc/network/interfaces**:

iface eth0 inet dhcp

Reboot with this command: /sbin/shutdown -r now.

### Windows TCP/IP Settings

How you configure your Windows computer's network settings differs, depending on your operating system. Go to the section that corresponds to your Window's operating system.

#### Note:

If you are using a Windows computer, you do not have to configure the TCP/IP settings. This is because your Windows computer will automatically configure them for you. Only Windows users who are troubleshooting the X6v will need to verify the TCP/IP settings.

#### Windows XP

- Open the **Internet Protocol (TCP/IP) Properties** dialog box.
- From the desktop, click the Start button, point to Control Panel, and then click Network and Internet Connections.
  - Right-click the **Local Area Connection** icon, and select **Properties**.
  - Select your NIC card's TCP/IP entry (it should include **TCP/IP** in it, but not **AOL**, **Dial-up**, or **Adapter**) and click the **Properties** button.
- **2** Ensure the following is selected, depending on whether you are using dynamic (DHCP) or static IP addressing:
  - ➤ If you are using DHCP (most users): Ensure that **Obtain** an **IP** address automatically is selected and that either **Obtain a DNS server address automatically** or **Enable DNS** is selected. All fields should be blank.

Appendix C: TCP/IP Network Settings

➤ If you are using a static IP address: Ensure that Use the following IP address and Use the following DNS server addresses are selected and that the correct IP address, Subnet mask, Default gateway, and Preferred DNS server values appear.

#### Windows 2000

- 1 Open the Internet Protocol (TCP/IP) Properties dialog box.
- **d** From the desktop, click the **Start** button, point to **Settings**, then **Network and Dial-up Connections**.
- Right-click the Local Area Connection icon, and select Properties.
- **f** Select your NIC card's **TCP/IP** entry (it should include TCP/IP in it, but not AOL, Dial-up, or Adapter) and click the **Properties** button.
- **2** Ensure the following is selected, depending on whether you are using dynamic (DHCP) or static IP addressing:
  - ➤ If you are using DHCP (most users): Ensure that **Obtain** an **IP** address automatically is selected and that either **Obtain a DNS server address automatically** or **Enable DNS** is selected. All fields should be blank.
  - ➤ If you are using a static IP address: Ensure that Use the following IP address and Use the following DNS server addresses are selected and that the correct IP address, Subnet mask, Default gateway, and Preferred DNS server values appear.

#### Windows 98/Me

- 1 Open the Internet Protocol (TCP/IP) Properties dialog
- **9** From the desktop, click the **Start** button, point to **Settings**, then **Control Panel**.
- **h** Double-click the **Network** icon to display the **Network** dialog box
- Select your NIC card's TCP/IP entry (it should include TCP/IP in it, but not AOL, Dial-up, or Adapter) and click the **Properties** button and then click **OK**.
- **2** Ensure the following is selected, depending on whether you are using dynamic (DHCP) or static IP addressing:
  - ➤ If you are using DHCP (most users): Ensure that **Obtain** an **IP** address automatically is selected and that either **Obtain a DNS server address automatically** or **Enable DNS** is selected. All fields should be blank.
  - ➤ If you are using a static IP address: Ensure that **Specify an IP address** is selected and that the correct **IP Address** and **Subnet Mask** values appear. On the **DNS Configuration** tab, ensure that **Enable DNS** is selected and that something appears in the **Host** box. (If not, enter any name, word, or combination of letters and numbers.) Ensure that the **DNS Server Search Order** box contains either **10.0.0.2** or **10.0.0.3**.

Appendix C: TCP/IP Network Settings

## Appendix D

## **Troubleshooting**

The following are some problems you may experience and some possible solutions to remedy the situation.

#### **Problem**

My X6's **DSL** light is solidly lit, but I cannot connect to the Internet.

#### Solution

First, perform a power cycle on your computer and the X6v.Take the following steps in the order given:

- 1 Turn off the computer.
- **2** Turn off your X6v and wait a few seconds.
- **3** Turn the X6v back on.
- **4** Turn on the computer.

If that doesn't work, check these items:

- Ensure that you are using the correct **VPI**, **VCI**, and **Encapsulation** settings. See Appendix A on page 111.
- If your **Encapsulation** begins with **PPP**, ensure that you have typed your DSL Username and Password correctly. (Note that this is NOT the username and password you used to log into the **Zoom Configuration Manager** on page 14.)
  - ➤ If you had the modem automatically configure its settings, open the **Basic Setup** page, and ensure that **MANUAL** is selected, and then select 7 from the **Virtual Circuit** drop-down list. When the screen changes to show the automatic configuration settings, select **MANUAL** again, then enter the correct **Username** and **Password** in the

- boxes provided. Click **Save Changes** and **Write Settings** to **Flash**.
- ➤ If you manually configured your modem, open the Basic Setup page, ensure that MANUAL is selected, and then enter the correct Username and Password in the boxes provided. Click Save Changes and Write Settings to Flash.
- Verify that your service provider's DSL connection is functioning properly. (Place a call to your service provider's customer support department to verify this.)
- Windows users only: Verify that the Web browser on the computer on which you installed the software is configured for a network connection (this might be called a Local Area Network or broadband connection). If you need help configuring your Web browser, refer to Appendix E: Configuring Your Web Browser on page 130.
- Verify that your TCP/IP network settings are properly configured on your computer. To do this, refer to the appropriate section.
  - ➤ If you are using Macintosh, see **Macintosh TCP/IP Settings** on page 119.
  - ➤ If you are using Linux, see **Linux TCP/IP Settings** on page 121.
  - ➤ If you are using Windows, see Windows TCP/IP Settings on page 122.

#### **Problem**

My X6's DSL light continually blinks and does not stay solidly lit.

#### **Solution**

There are several issues that could cause this problem. Check these items:

• Ensure that the phone cord is firmly plugged into the wall jack and the **DSL** jack on the back of the X6v (not the **PHONE** jack on the back of the modem).

- Verify that the jack the phone cord is connected to is enabled for DSL service. Check with your service provider.
- Your phone cord may be defective. Replace the phone cord with a known good one.
- Check that you have phone filters on all the phones and fax machines using the same DSL line as the X6v. These devices can produce noise and interfere with your DSL connection when they are off-hook.

#### **Problem**

I cannot log into the **Zoom Configuration Manager**. I have typed http://10.0.0.2, but I am not prompted for a User Name and Password.

#### Solution

There are several issues that could cause this problem. Check these items:

- If you are using a Macintosh or Linux computer, your TCP/IP settings may not be properly configured. See page 118 for more information.
- If you are using Mac OS X 10.3 and above, renew your IP address: Point to **System Preferences**, then choose **Network**. Click the **Configure** button and then the **Renew DHCP Lease** button.
- If you are using a Windows computer, perform a Release/Renew operation:
  - ➤ Windows 2000/XP: From the desktop, click the Start button, then point to Programs, point to Accessories, and then select Command Prompt. Type ipconfig /all and press the Enter key on your keyboard. In the subsequent dialog box, make sure the NIC adapter is highlighted in the drop-down list, click Renew, and then click Release. Then type 10.0.0.2 into your browser's address bar, and the Network Password box should display.

For Windows 95/98/Me: From the desktop, click the Start button and the point to Run. Type winipcfg, and click OK. In the subsequent dialog box, make sure the NIC adapter is highlighted in the drop-down list, click Renew, and then click Release. Then type 10.0.02 into your browser's address bar, and the Network Password box should display.

#### **Problem**

The computer on which I installed the X6v software is connected to the Web, but one or more of the additional computers I have connected directly to the modem cannot access the Internet.

#### Solution

There are several issues that could cause this problem. Check these items:

- Check that there's a good connection between an X6v ETHERNET port and the computer that can't access the Internet.
- Try rebooting the computer that can't access the Internet. This will allow for the computer to release and renew its IP address.
- Try the following for any computer that can't access the
  Internet: Ensure that the computer is connected using its
  Ethernet port and one of the X6v modem's ETHERNET
  ports. Run the installation CD (as explained in Installing the
  Software on page 11), reboot the computer, and then try to
  connect to a familiar Web address to ensure that the Internet
  connection is made.

#### **Problem**

The computer on which I installed the X6v software is connected to the Web, but the computers <u>connected through my network device</u> (such as a wireless access point, router, hub, or switch) cannot access the Internet.

#### Solution

The problem is most likely with your network device (such as a wireless access point, router, hub, or switch). Check these items:

- Try rebooting each computer on your network. For example, if you are using a router, reboot each computer that is connected to the router. This will allow for the computers to release and renew their IP addresses.
- If you are using a wireless access point or a router, verify that
  the device is using Dynamic Host Configuration Protocol
  (DHCP). This is also known as dynamic IP addressing.
  Depending on your device, this may be controlled by an
  Obtain an IP address automatically option. If you need
  help, refer to the documentation that came with your network
  device or contact its manufacturer.
- Refer to the documentation provided with your network device or contact its manufacturer for assistance.

## Appendix E

# Configuring Your Web Browser

#### Important!

This section is for Windows computers only. If you are using a Macintosh or Linux computer, your browser is already configured properly. However, you must ensure that your computer's TCP/IP settings are configured properly. See Macintosh TCP/IP Settings on page 119 or Linux TCP/IP Settings on page 121 for instructions on how to do this.

When using a Windows computer, the software that you use to make an Internet connection must be set for a **network connection**, <u>not</u> a **dial-up connection**. This configuration should have been done automatically when you installed the software.

If you find that you need to configure your Web browser, this section includes instructions for recent versions of two popular Web browsers: Internet Explorer Version 5.0 (or later) and Netscape Navigator Version 7.2. The configuration is done on the same computer on which you installed the X6v software.

Depending on the browser you have on your Windows computer, follow the corresponding instructions in this section.

#### Tip:

If you are using an earlier version of one of these browsers, the configuration may be slightly different from below. In those cases—or if you are using another browser altogether—configure the browser to use a **network connection** (this might be called a **Local Area Network** or **broadband** connection).

#### **Configuring Internet Explorer**

The following instructions are for Internet Explorer Version 5.0 or later. (If you do not have this version, you can get a free upgrade from Microsoft Corp. If you are not sure what version you have, open Internet Explorer and from the **Help** menu, choose **About Internet Explorer**. The version number is directly below the Microsoft Internet Explorer logo. You can ignore all the numbers after the period following the first digit.)

On the desktop, right-click the **Internet Explorer** icon, and select **Properties**.

#### Tip:

If you cannot access Internet Explorer in this way, open your computer's **Control Panel** (click the **Start** button and then, depending on your computer, either click **Control Panel**, or click **Settings** and then **Control Panel**). In the **Control Panel**, double-click the **Internet Options** icon. If this icon does not appear, double-click the **Network and Internet Options** icon and then double-click the **Internet Options** icon.

- 2 On the Internet Properties dialog box, select the Connections tab, then click the Setup button.
- **3** The setup process will proceed differently, depending on your operating system. The following table details the process for your Windows computer.

| Windows XP |                                                                                                    | Windows 98/Me/2000 |                                                                                                    |
|------------|----------------------------------------------------------------------------------------------------|--------------------|----------------------------------------------------------------------------------------------------|
| a.         | On the Welcome to the New Connection Wizard dialog box, click Next. (If you see a Location Information dialog box, click Cancel and then when asked if you are sure you want to cancel, click Yes to return to the Welcome dialog box.) | a.                 | On the Internet Connection Wizard dialog box, select I want to set up my Internet connection manually, or I want to connect through a local area network (LAN), then click Next. |
| b.         | On the <b>Network</b>                                                                                                    | b.                 | On the Setting up your Internet connection                                                                                                    |

- Connection Type dialog box, select Connect to the Internet, then click Next.
- c. On the **Getting Ready** dialog box, select **Set up my connection manually**, then click **Next**.
- d. On the Internet
  Connection dialog box,
  select Connect using a
  broadband connection
  that is always on, then
  click Next.
- e. On the Completing the New Connection Wizard dialog box, click Finish.

- dialog box, select I connect through a local area network (LAN), then click Next.
- c. On the Local area network Internet configuration dialog box, uncheck the Automatic discovery of proxy server check box then click Next.
- d. On the **Set Up Your**Internet Mail Account
  dialog box select **No**, then
  click **Next**.
- e. On the Completing the New Connection Wizard dialog box, uncheck the To connect to the Internet immediately, select this box... check box (if it appears) and click Finish.
- 4 If you accessed Internet Explorer's settings from the Control Panel (as explained in the Tip following step 1), the Control Panel window will still be open. Close it before continuing.

### **Configuring Netscape Navigator**

The following instructions are for Netscape Navigator Version 7.2. (If you do not have Version 7.2, you can get a free upgrade from Netscape Communication Corp. If you are not sure what version you have, open Netscape Navigator and from the **Help** menu, choose **About Netscape**. The version number is at the top of the screen.)

- 1 Double-click the **Netscape Navigator** icon on your desktop to open the browser.
- 2 From the Edit menu, choose Preferences to open the Preferences dialog box.
- 3 In the Category list, click the triangle to the left of Advanced to display a list of choices below it, then select Proxies. The Preferences dialog box changes to show the Proxies you can specify.

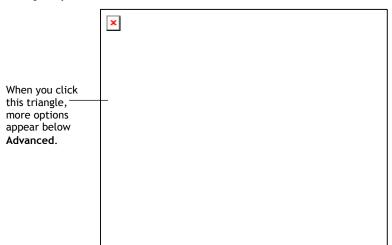

4 Select Direct connection to the Internet, then click OK.

## Appendix F

# Wireless Channels by Country

For most countries channels 1-13 are normal for private wireless networks. The following table shows countries known to use channels other than 1-13 for private wireless networks.

| Country | Channels                  |
|---------|---------------------------|
| France  | 10-13                     |
| Israel  | 4-9                       |
| Japan   | 1-13<br>14 (802.11b only) |
| Taiwan  | 1-11                      |
| USA     | 1-11                      |

## Appendix G

## **Regulatory Information**

#### U.S. FCC Part 68 Statement

This equipment complies with Part 68 of the FCC rules and the requirements adopted by the ACTA. The unit bears a label on the back which contains among other information a product identifier in the format US:AAAEQ##TXXXX. If requested, this number must be provided to the telephone company.

This equipment uses the following standard jack types for network connection: RJ11C. This equipment contains an FCC compliant modular jack. It is designed to be connected to the telephone network or premises wiring using compatible modular plugs and cabling which comply with the requirements of FCC Part 68 rules.

The Ringer Equivalence Number, or REN, is used to determine the number of devices which may be connected to the telephone line. An excessive REN may cause the equipment to not ring in response to an incoming call. In most areas, the sum of the RENs of all equipment on a line should not exceed five (5.0).

In the unlikely event that this equipment causes harm to the telephone network, the telephone company can temporarily disconnect your service. The telephone company will try to warn you in advance of any such disconnection, but if advance notice isn't practical, it may disconnect the service first and notify you as soon as possible afterwards. In the event such a disconnection is deemed necessary, you will be advised of your right to file a complaint with the FCC.

From time to time, the telephone company may make changes in its facilities, equipment, or operations which could affect the operation of this equipment. If this occurs, the telephone company is required to provide you with advance notice so you can make the modifications necessary to obtain uninterrupted service.

There are no user serviceable components within this equipment. See Warranty flyer for repair or warrantee information.

It shall be unlawful for any person within the United States to use a computer or other electronic device to send any message via a telephone facsimile unless such message clearly contains, in a margin at the top or bottom of each transmitted page or on the first page of the transmission, the date and time it is sent and an identification of the business, other entity, or individual sending the message and the telephone number of the sending machine or of such business, other entity, or individual. The telephone number provided may not be a 900 number or any other number for which charges exceed local or long distance transmission charges. Telephone facsimile machines manufactured on and after December 20, 1992, must clearly mark such identifying information on each transmitted message. Facsimile modem boards manufactured on and after December 13, 1995, must comply with the requirements of this section.

This equipment cannot be used on public coin phone service provided by the telephone company. Connection to Party Line Service is subject to state tariffs. Contact your state public utility commission, public service commission, or corporation commission for more information.

When operating this unit in the US or Canada, only channels 1~11 can be operated. Selection of other channels is not permitted under FCC and Industry Canada regulations. **FCC Caution**: Any changes or modifications not expressly approved by the party responsible for compliance could void the user's authority to operate this equipment. This transmitter must not be co-located or operating in conjunction with any other antenna or transmitter.

**FCC Radiation Exposure Statement:** This equipment complies with FCC radiation exposure limits set forth for an uncontrolled environment. This equipment should be installed and operated with minimum distance 20cm between the radiator & your body.

#### U.S. FCC Part 15 Emissions Statement

This equipment has been tested and found to comply with the limits for a Class B digital device, pursuant to part 15 of the FCC Rules. These limits are designed to provide reasonable protection against harmful interference in a residential installation. This equipment generates, uses and can radiate radio frequency and, if not installed and used in accordance with the instructions, may cause harmful interference to radio communications. However, there is no guarantee that interference will not occur in a particular installation. If this equipment does cause harmful interference to radio or television reception, which can be determined by turning the equipment off and on, the user is encouraged to try to correct the interference by one or more of the following measures:

- Reorient or relocate the receiving antenna.
- Increase the separation between the equipment and receiver.
- Connect the equipment into an outlet on a circuit different from that to which the receiver is connected.
- Consult the dealer or an experienced radio/TV technician for help.

Industry Canada Emissions Statement: This Class B digital apparatus meets all requirements of the Canadian Interference-Causing Equipment Regulations. Cet appareil numérique de la classe B respecte toutes les exigences du Règlement sur le matériel brouilleur du Canada.

Industry Canada CS03 Statement: NOTICE: This equipment meets the applicable Industry Canada Terminal Equipment Technical Specifications. This is confirmed by the registration number. The abbreviation, IC, before the registration number signifies that registration was performed based on a Declaration of Conformity indicating that Industry Canada technical specifications were met. It does not imply that Industry Canada approved the equipment.

The Ringer Equivalence Number (REN) for this terminal equipment is identified on the bottom label of the equipment. The REN assigned to each terminal equipment provides an indication of the maximum number of terminals allowed to be connected to a telephone interface. The termination on an interface may consist of any combination of devices subject only to the requirement that the sum of the Ringer Equivalence Numbers of all the devices does not exceed five.

Operation is subject to the following two conditions: (1) This device may not cause interference, and (2) this device must accept any interference, including interference that may cause undesired operation of the device.

AVIS: Le présent matériel est conforme aux spécifications techniques d'Industrie Canada applicables au matériel terminal. Cette conformité est confirmée par le numéro d'enregistrement. Le sigle IC, placé devant le numéro d'enregistrement, signifie que l'enregistrement s'est effectué conformément à une déclaration de conformité et indique que les spécifications techniques d'Industrie Canada ont été respectées. Il n'implique pas qu'Industrie Canada a approuvé le matériel.

L'indice d'équivalence de la sonnerie (IES) du présent matériel est montré sur l'étiquette inférieure du produit. L'IES assigné à chaque dispositif terminal indique le nombre maximal de terminaux qui peuvent être raccordés à une interface téléphonique. La terminaison d'une interface peut consister en une combinaison quelconque de dispositifs, à la seule condition que la somme d'indices d'équivalence de la sonnerie de tous les dispositifs n'excède pas 5.

**Electrostatic Discharge Statement:** The unit may require resetting after a severe electrostatic discharge event.

#### **Declaration of Conformity**

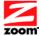

Declaration of Conformity Conformiteitsverklaring van de EU Konformitätserklärung Dichiarazione di conformità Declaração de Conformidade Konformitetsdeklaration Overensstemmelseserklæring Déclaration de conformité Δήλωση Συμμόρφωσης Deklaracja zgodności Declaracjón de conformidad Cam kết về sự tuân thủ ở Châu Âu

| Manufacturer/Producent/Fabrikant/<br>Constructeur/Hersteller/Κατασκευαστής/Fa<br>bbricante/ Fabricante/Tillverkare/Nhà sản<br>xuất | Zoom Technologies, Inc. 207 South Street<br>Boston, MA 02111 USA<br>617-423-1072 www.zoom.com |
|----------------------------------------------------------------------------------------------------|-----------------------------------------------------------------------------------------------|
| Brand/Varemærke/Merk/Marque/Marke/Μά<br>ρκα/Marchio/Marka/Marca/<br>Thương hiệu                                                    | Zoom X6v DSL 2/2+ VoIP Wireless-G<br>Modem/Router                                             |
| Type/Typ/Μάρκα/Tipo/Kiểu mẫu                                                                                                    | Series 1067, Model 5695                                                                       |

The manufacturer declares under sole responsibility that this equipment is compliant to Directive 1999/5/EC via the following. This product is CE marked.

Producenten erklærer under eneansvar, at dette udstyr er i overensstemmelse med direktivet 1999/5/EC via følgende. Dette produkt er CE-mærket.

De fabrikant verklaart geheel onder eigen verantwoordelijkheid dat deze apparatuur voldoet aan Richtlijn 1999/5/ EC op grond van het onderstaande. Dit product is voorzien van de CEmarkering.

Le constructeur déclare sous son entière responsabilité que ce matériel est conforme à la Directive 1999/5/EC via les documents ci-dessous. Ce produit a reçu le marquage CE. Hiermit erklärt Zoom die Übereinstimmung des Gerätes modem mit den grundlegenden Anforderungen und den anderen relevanten Festlegungen der Richtlinie 1999/5/EC. Dieses Produkt ist das gekennzeichnete CE.

Ο κατασκευαστής δηλώνει με αποκλειστική του ευθύνη ότι αυτό το προϊόν συμμορφώνεται με την Οδηγία 1999/5/ΕC μέσω των παρακάτω. Αυτό το προϊόν φέρει τη Σήμανση CE. Il fornitore dichiara sotto la sola responsabilità che questa apparecchiatura è compliant a 1999/5/EC direttivo via quanto segue. Questo prodotto è CE contrassegnato.

Producent stwierdza że to urządzenie zostało wyprodukowane zgodnie z Dyrektywą 1999/5/EC. Jest to potwierdzone poprzez umieszczenie znaku CE na urządzeniu.

O fabricante declara sob sua exclusiva responsabilidade que este equipamento está em conformidade com a Directiva 1999/5/EC através do seguinte. Este produto possui Marcação CE.

El fabricante declara bajo su exclusiva responsabilidad que este equipo satisface la Directiva 1999/5/EC por medio de lo siguiente. Este producto tiene marca CE.

Nhà sản xuất cam kết với trách nhiệm của mình là thiết bị này tuân theo Hướng dẫn 1999/5/EC thông qua các mục sau. Sản phẩm này được đánh dấu là CE.

| EN 60950-1, IEC 60950-1: 2001    |  |  |
|----------------------------------|--|--|
| EN 301 489-1, V1.5.1: 2004-2011  |  |  |
| EN 301 489-17, V1.2.1: 2002-2008 |  |  |
| EN 300 386, V1.3.2: 2003-2005    |  |  |
| EN 50371: 2002; EN 50392: 2004   |  |  |
| EN 300 328, V1.7.1: 2006         |  |  |
|                                  |  |  |

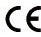

Andy Pollock 21 January, 2008 1067/TF, Boston, MA, USA Director, Hardware Engineering/Direktør, Hardware Engineering/Director, Sustaining Engineering /Directeur, ingénierie de soutien/Direktør, Sustaining Engineering /Διευθυντής, Μηχανικής Διατήρησης /Direttore, Hardware Engineering /Dyrektor, Inżynieria ciągła/Director, Engenharia de Manutençã /Director, Ingeniería de apoyo/ Giám Đốc Kỹ thuật Phần cứng

#### NOTICE

This document contains proprietary information protected by copyright, and this Manual and all the accompanying hardware, software, and documentation are copyrighted. No part of this document may be photocopied or reproduced by mechanical, electronic, or other means in any form.

The manufacturer does not warrant that the hardware will work properly in all environments and applications, and makes no warranty or representation, either expressed or implied, with respect to the quality, performance, merchantability, or fitness for a particular purpose of the software or documentation. The manufacturer reserves the right to make changes to the hardware, software, and documentation without obligation to notify any person or organization of the revision or change.

All brand and product names are the trademarks of their respective owners.

© Copyright 2007 All rights reserved.